Dell Advanced Infrastructure Manager Integration Pack for Microsoft System Center 2012 Orchestrator Version 2.0. User's Guide

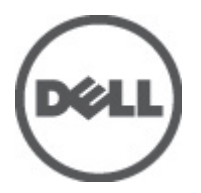

# <span id="page-1-0"></span>Notes, Cautions, and Warnings

W

NOTE: A NOTE indicates important information that helps you make better use of your computer.

CAUTION: A CAUTION indicates either potential damage to hardware or loss of data and tells you how to avoid the problem.

WARNING: A WARNING indicates a potential for property damage, personal injury, or death.

#### Information in this publication is subject to change without notice. **©** 2012 Dell Inc. All rights reserved.

Reproduction of these materials in any manner whatsoever without the written permission of Dell Inc. is strictly forbidden.

Trademarks used in this text: Dell™, the Dell logo, Dell Precision™ , OptiPlex™, Latitude™, PowerEdge™, PowerVault™, PowerConnect™, OpenManage™, EqualLogic™, Compellent™, KACE™, FlexAddress™, Force10™ and Vostro™ are trademarks of Dell Inc. Intel®, Pentium®, Xeon®, Core® and Celeron® are registered trademarks of Intel Corporation in the U.S. and other countries. AMD® is a registered trademark and AMD Opteron™, AMD Phenom™ and AMD Sempron™ are trademarks of Advanced Micro Devices, Inc. Microsoft®, Windows®, Windows Server®, Internet Explorer®, MS-DOS®, Windows Vista® and Active Directory® are either trademarks or registered trademarks of Microsoft Corporation in the United States and/or other countries. Red Hat® and Red Hat® Enterprise Linux® are registered trademarks of Red Hat, Inc. in the United States and/or other countries. Novell® and SUSE® are registered trademarks of Novell Inc. in the United States and other countries. Oracle® is a registered trademark of Oracle Corporation and/or its affiliates. Citrix®, Xen®, XenServer® and XenMotion® are either registered trademarks or trademarks of Citrix Systems, Inc. in the United States and/or other countries. VMware®, Virtual SMP®, vMotion®, vCenter® and vSphere® are registered trademarks or trademarks of VMware, Inc. in the United States or other countries. IBM® is a registered trademark of International Business Machines Corporation.

Other trademarks and trade names may be used in this publication to refer to either the entities claiming the marks and names or their products. Dell Inc. disclaims any proprietary interest in trademarks and trade names other than its own.

2012 - 04

Rev. A00

# **Contents**

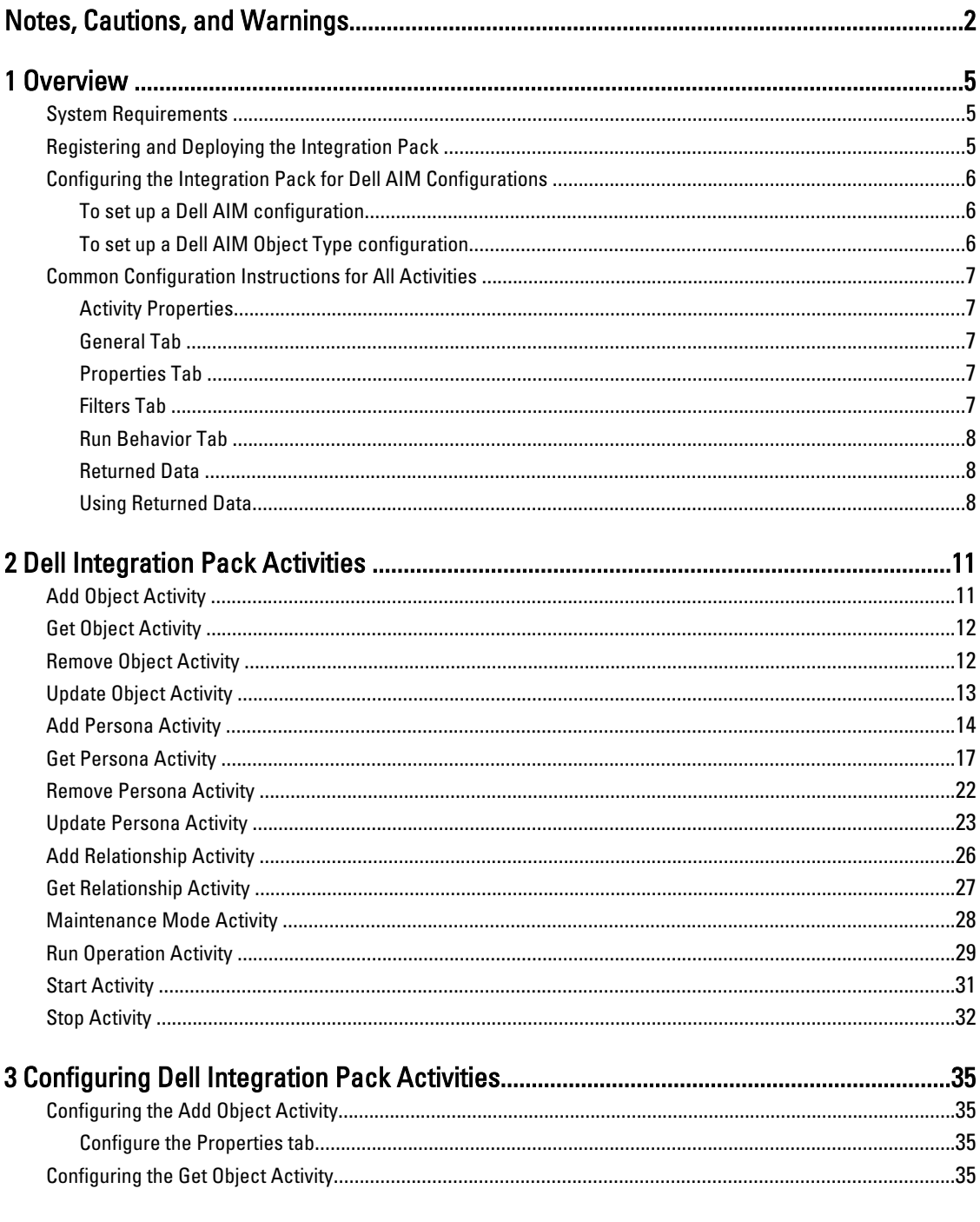

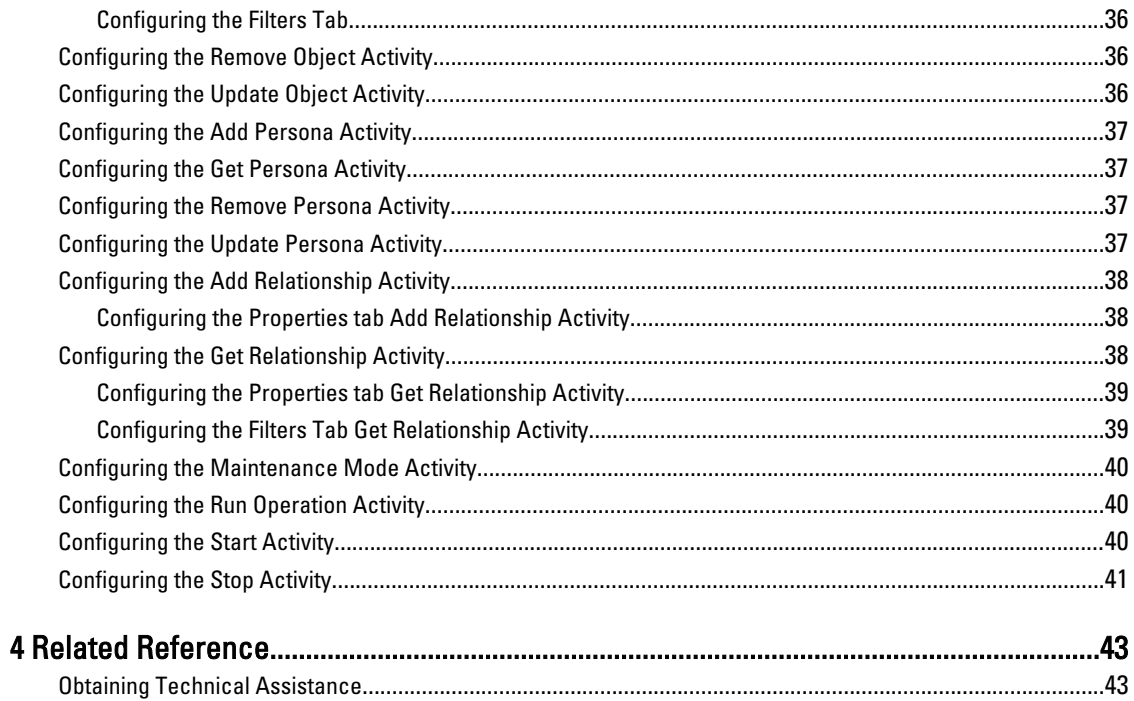

# <span id="page-4-0"></span>**Overview**

The Integration Pack for Dell Advanced Infrastructure Manager (AIM) is an add-on for Microsoft System Center 2012 Orchestrator that enables you to automate procedures and processes in the Dell AIM environment.

With this integration pack, you can create workflows that interact with and transfer information to other Microsoft System Center products such as Microsoft System Center 2012 - Operations Manager.

### System Requirements

Before implementing the Integration Pack for Dell AIM, install and configure the following software. For more information about installing and configuring Orchestrator and Dell AIM, refer to the respective product documentation.

- Dell Advanced Infrastructure Manager Version 3.4.2
- Microsoft System Center 2012 Orchestrator

### Registering and Deploying the Integration Pack

After you download the integration pack file, register it with the Orchestrator management server and then deploy it to Runbook servers and Runbook Designer.

To register and deploy the integration pack:

- 1. Copy the IP\_Dell\_AIM\_2.0.oip integration pack file to a location of your choice on the management server on which Orchestrator is running.
- 2. Confirm that the file is not set to Read Only as this can prevent unregistering the integration pack at a later date.
- 3. Start the Deployment Manager as an administrator. From the Start menu, right-click Deployment Manager, and then click Run as Administrator.
- 4. In the left pane of the Deployment Manager, expand Management Server, right-click Integration Packs, and then click Register IP with the Management Server. The Integration Pack Registration Wizard is displayed. Click Next.
- 5. In the Integration Pack or Hotfix Selection dialog box, click Add. Locate and select the IP\_Dell\_AIM\_2.0.oip file that you copied in step 1. Click Open.
- 6. Click Finish.

The **End User Agreement** dialog box is displayed.

7. Click Accept.

The Log Entries pane displays a confirmation message when the integration pack is successfully registered.

- 8. In the left pane, right-click Integration Packs, and then click Deploy IP to Runbook Server or Runbook Designer. Select Dell Advanced Infrastructure Manager IP, and then click Next.
- 9. Enter the name of the computer with the Runbook server or Runbook Designer on which you want to deploy the integration pack or click the ellipsis button (...) to browse for computers, click Add, and then click Next.
- 10. Select the Installation Configuration options that apply to this deployment, and then click Next.
- 11. Click Finish.

The Log Entries pane displays a confirmation message when the integration pack is successfully deployed.

1

## <span id="page-5-0"></span>Configuring the Integration Pack for Dell AIM Configurations

A configuration establishes a reusable link between Orchestrator and a Dell AIM server. Create as many configurations as you require to specify links to multiple servers running Dell AIM. You can also create multiple connections to the same server to allow for differences in security permissions for different user accounts and to manage working with different types of Dell AIM objects.

### To set up a Dell AIM configuration

The Dell AIM configuration type is used by activities, such as Add Persona and Get Persona, where object type is implicit, and by activities, such as Remove Object, where inputs properties, filters, and returned data are not dependent on object type selection.

- 1. In the Orchestrator Client, click the Options menu, and select Dell Advanced Infrastructure Manager. The Dell AIM Prerequisite Configuration dialog box is displayed.
- 2. On the Configurations tab, click Add to begin the configuration setup. The **Add Configuration** dialog box is displayed.
- 3. In the Name field, enter a name for the connection. For example, the name of the Dell AIM server or a descriptive name to distinguish the type of connection.
- 4. Click the ellipsis button next to the Type field and select Dell AIM.
- 5. In the AIM Server Location field, type the name or IP Address of the Dell AIM computer.
- 6. In the AIM Server Port field, type the port used to access the Dell AIM Web Service.
- 7. In the Use SSL field, select True if Orchestrator should use SSL to connect to the Dell AIM server; otherwise select False.
- 8. In the AIM Username and AIM Password fields, type the credentials that Orchestrator will use to connect to the Dell AIM server.
- 9. Click OK to close the configuration dialog box, and then click Finish.

#### To set up a Dell AIM Object Type configuration

The Dell AIM Object Type configuration type is used by activities, such as Add Object and Get Object, where object type selection is required to dynamically configure the input properties, filters, and returned data used by the activity.

- 1. In the Orchestrator Client, click the Options menu, and select Dell Advanced Infrastructure Manager. The Dell AIM Prerequisite Configuration dialog box is displayed.
- 2. On the **Configurations** tab, click **Add** to begin the configuration setup. The Add Configuration dialog box is displayed.
- 3. In the Name field, enter a name for the connection. That is, the name of the Dell AIM Controller or a descriptive name to distinguish the type of connection.
- 4. Click the ellipsis button next to the Type field and select Dell AIM Object Type.
- 5. In the AIM Object Type field, select the type of Dell AIM object that you want to configure.
- 6. In the AIM Server Location field, type the name or IP Address of the Dell AIM computer.
- 7. In the AIM Server Port field, type the port used to access the Dell AIM Web Service.
- 8. In the Use SSL field, select True if Orchestrator should use SSL to connect to the Dell AIM server; or else select False.
- <span id="page-6-0"></span>9. In the AIM Username and AIM Password fields, type the credentials that Orchestrator should use to connect to the Dell AIM server.
- 10. Click OK to close the configuration dialog box, and then click Finish.

# Common Configuration Instructions for All Activities

The following configuration instructions apply to all activities in this integration pack.

#### Activity Properties

Each activity has a set of required or optional properties that define the configuration of that activity. This includes how it connects to other activities or how the activity performs its actions. You can view or modify activity properties in the workflow authoring console.

To configure the properties for an activity:

1. Double-click the activity. Alternatively, right-click the activity, and then click **Properties**.

In the Activity Properties dialog box, several tabs along the left side provide access to general and specific settings for the activity. Although the number of available tabs for activity properties differs from activity to activity, all activities have a General tab, a Properties tab and/or Filters tab, and a Run Behavior tab.

2. Modify the configuration entries, click Finish.

#### General Tab

This tab contains the Name and Description properties for the activity. By default, the Name of the activity is the same as its activity type, and the Description is blank. You can modify these properties to create more descriptive names or provide detailed descriptions of the actions of the activity.

### Properties Tab

This tab contains properties that are specific to the activity.

All activities in this integration pack have the Configuration Name property at the top of the Properties or Filters tab. This property is used to specify the Dell AIM or Dell AIM Object Type configuration, depending on the activity that is being defined.

To configure the Configuration Name property: Click the ellipsis (…) button next to the Name field, and then select the applicable configuration name.

#### Filters Tab

The Get activities use filters to control which Dell AIM objects are returned. Property values of potential candidates are compared to the values of the filters to determine if they meet the criteria. When matching against values, select one of the available relations:

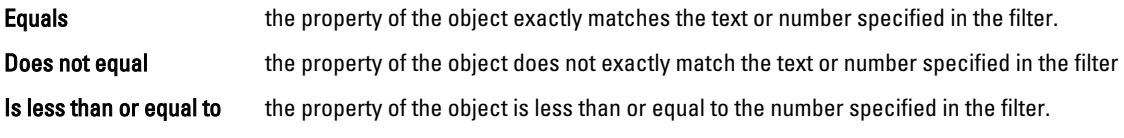

<span id="page-7-0"></span>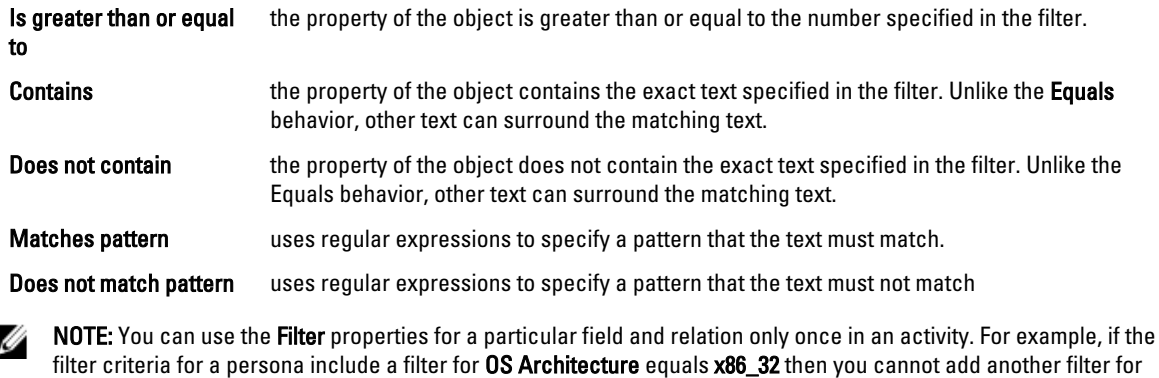

#### Run Behavior Tab

This tab contains the properties that determine how the activity handles multi-value returned data and what notifications are sent if the activity fails or runs for an excessive period of time.

#### Multi-Value Returned Data Behavior

OS Architecture equals x86 64.

The Get activities retrieve information from another activity or outside source, and can return one or more values in the returned data. For example, when you use the Get Relationship activity, the data output may contain the set of Network Connections used by a Persona. By default, the data from the Get activity are passed on as multiple individual outputs. This invokes the next activity as many times as there are items in the output. Alternatively, you can provide a single output for the activity by enabling the Flatten option. When you enable this option, choose a formatting option:

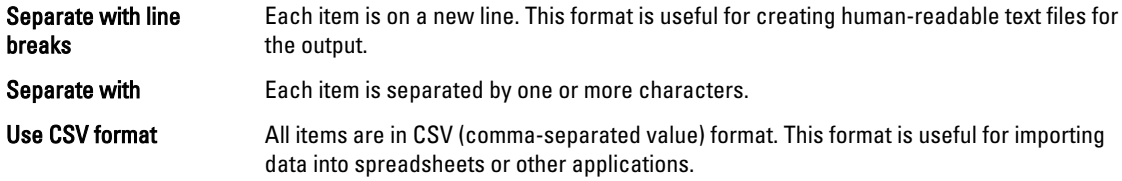

The activity creates a new set of data every time it runs. The Flatten feature does not flatten data across multiple instances of the same activity.

#### Returned Data

Returned data is the foundation of a working runbook. It is the data produced as a result of the actions of an activity. This data is published to an internal data bus that is unique for each runbook. Subsequent activities in the runbook can subscribe to this data and use it in their configuration. Link conditions also use this information to add decision-making capabilities to runbooks.

An activity can only subscribe to data from the activities that are linked before it in the runbook. You can use returned data to automatically populate the property values needed by activities.

#### Using Returned Data

To use returned data: For a list of the data elements returned by each activity, see the Returned Data tables in the activity topic.

- 1. Right-click the property value field, click Subscribe, and then click Returned Data.
- 2. Click the Object drop-down and select the activity from which you want to obtain the data. To view additional data elements common to all policies, select Show Common Returned Data.
- 3. Click the returned data element, and then click OK.

# <span id="page-10-0"></span>Dell Integration Pack Activities

This integration pack adds the Dell AIM category to the **Activity** pane in the Runbook Designer. This category contains the following activities:

- Add Object
- Add Persona
- Add Relationship
- Get Object
- Get Persona
- Get Relationship
- Maintenance Mode
- Remove Object
- Remove Persona
- Run Operation
- Start
- Stop
- Update Object
- Update Persona

### Add Object Activity

The Add Object activity is used in a policy to add new objects to the Dell AIM environment, such as adding a Network, Server Pool, or VMRack.

For the procedure to configure this activity, see Configuring the Add Object Activity.

Required and optional properties are generated based on the AIM Object Type that is associated with the Dell AIM Object Type configuration that you select when you define the activity.

The activity publishes all the data from the required and optional properties into returned data. Additional return data is generated based on the AIM Object Type that is associated with the Dell AIM Object Type configuration that you select when you define the activity.

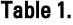

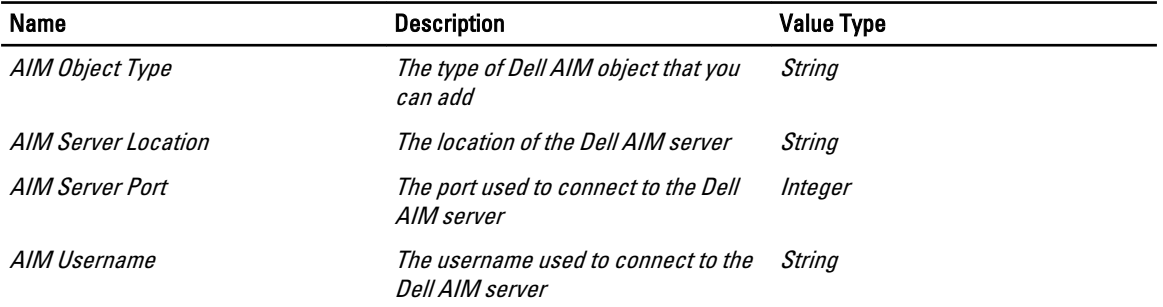

<span id="page-11-0"></span>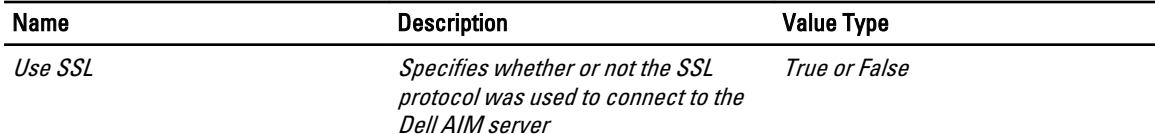

# Get Object Activity

The Get Object activity is used in a policy to retrieve objects of a specified type from the Dell AIM environment, such as retrieving all of the Networks, Hosts or VMRacks.

For the procedure to configure this activity, see [Configuring the Get Object Activity.](#page-34-0)

The Get Object activity uses filters to determine which Dell AIM objects is returned. Filters are generated based on the AIM Object Type that is associated with the Dell AIM Object Type configuration that you select when you define the activity.

Returned data is generated based on the AIM Object Type that is specified in the Dell AIM Object Type Configuration that you select when you define the activity.

The following tables list the returned data this is commonly returned for this activity.

Common Get Object Returned Data

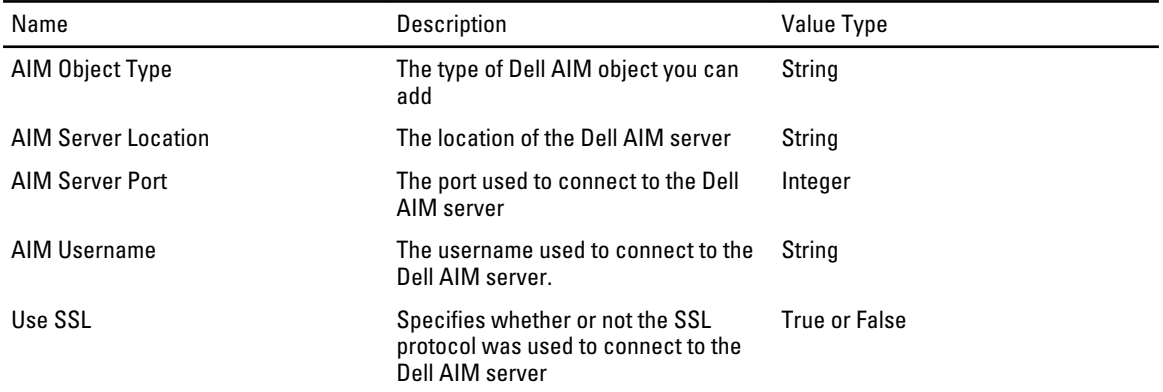

### Remove Object Activity

The Remove Object activity is used in a runbook to remove an object from the Dell AIM environment, such as removing a Network, Switch, or VMRack.

For the procedure to configure this activity, see [Configuring the Remove Object Activity](#page-35-0).

The activity publishes all of the data from the required properties into returned data.

The following tables list the required properties and returned data for this activity.

Remove Object Required Properties

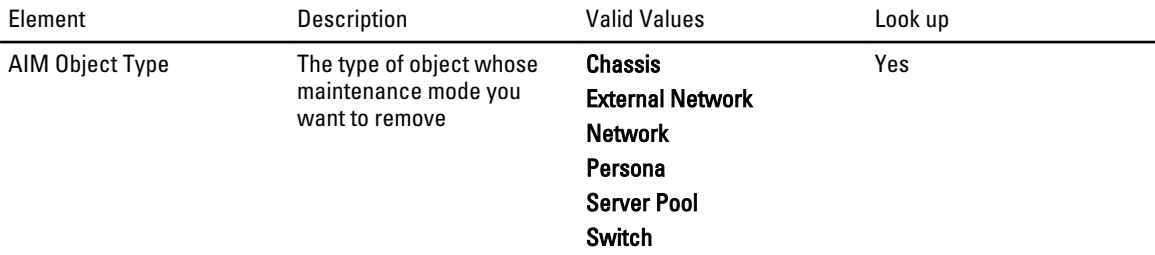

<span id="page-12-0"></span>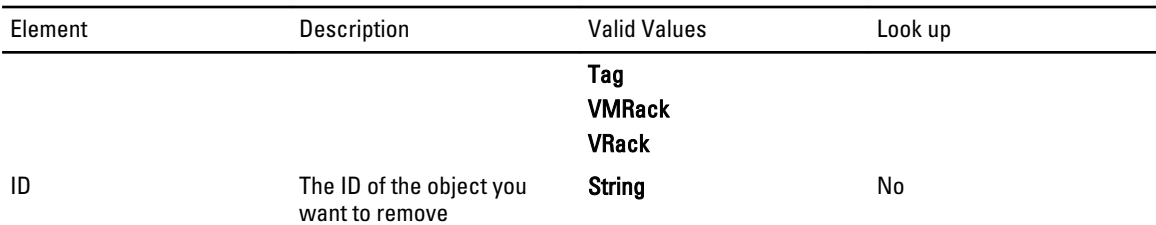

#### Remove Object Returned Data

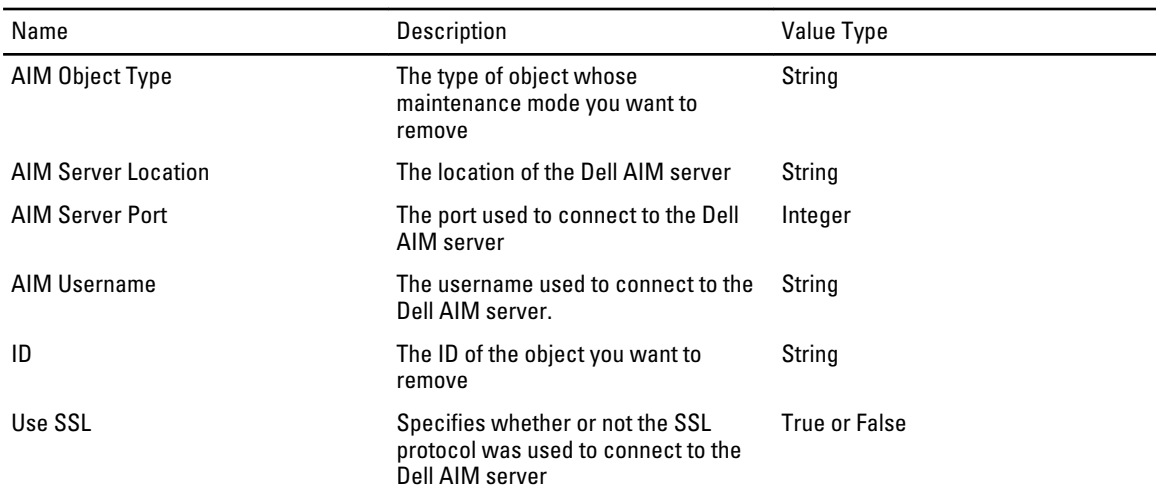

### Update Object Activity

The Update Object activity is used in a policy to update existing objects in the Dell AIM environment, such as changing the Name of a Server Pool.

For the procedure to configure this activity, see **[Configuring the Update Object Activity](#page-35-0)**.

Optional properties are generated based on the AIM Object Type that is associated with the Dell AIM Object Type configuration that you select when you define the activity.

The activity publishes all of the data from the required and optional properties into returned data. Additional return data is generated based on the AIM Object Type that is associated with the Dell AIM Object Type configuration that you select when you define the activity.

The following tables list the required and optional properties and returned data for this activity.

Update Object Required Properties

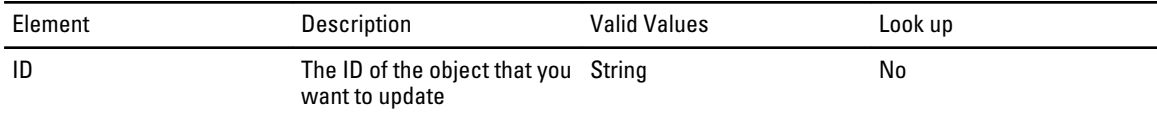

#### Update Object Returned Data

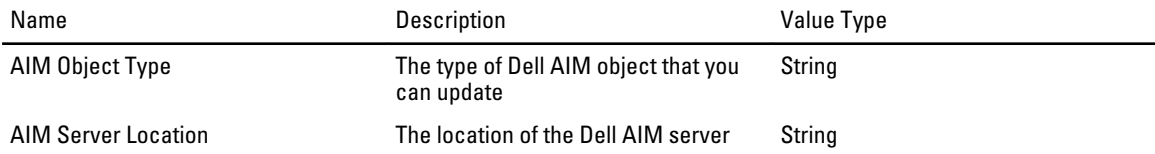

<span id="page-13-0"></span>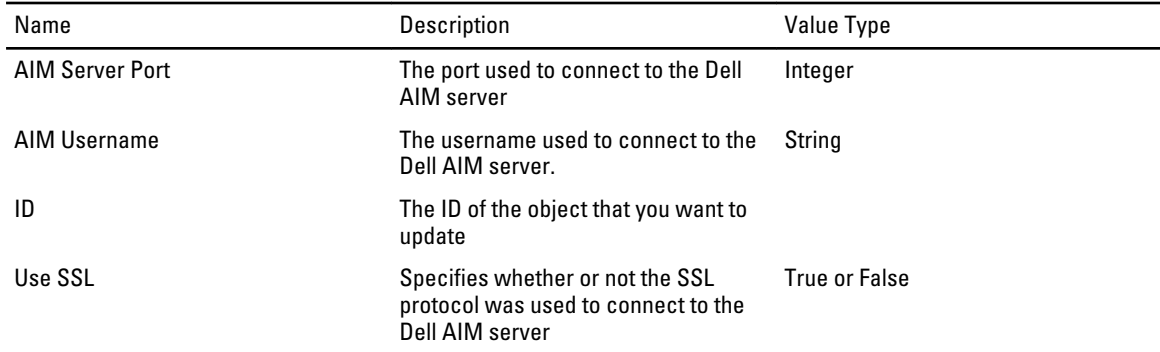

### Add Persona Activity

The Add Persona activity is used in a policy to add a new persona to the Dell AIM environment.

For the procedure to configure this activity, see [Configuring the Add Persona Activity](#page-36-0).

The activity publishes all of the data from the required and optional properties into returned data. Additional returned data is generated based on the properties of the persona.

The following tables list the required and optional properties and returned data for this activity.

Add Persona Required Properties

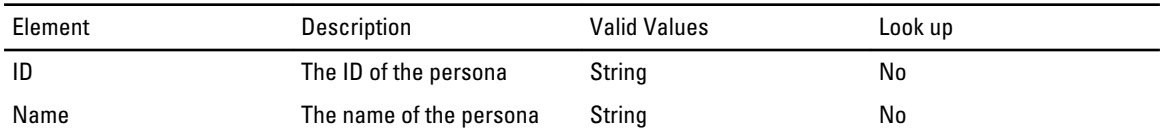

#### Add Persona Required Properties

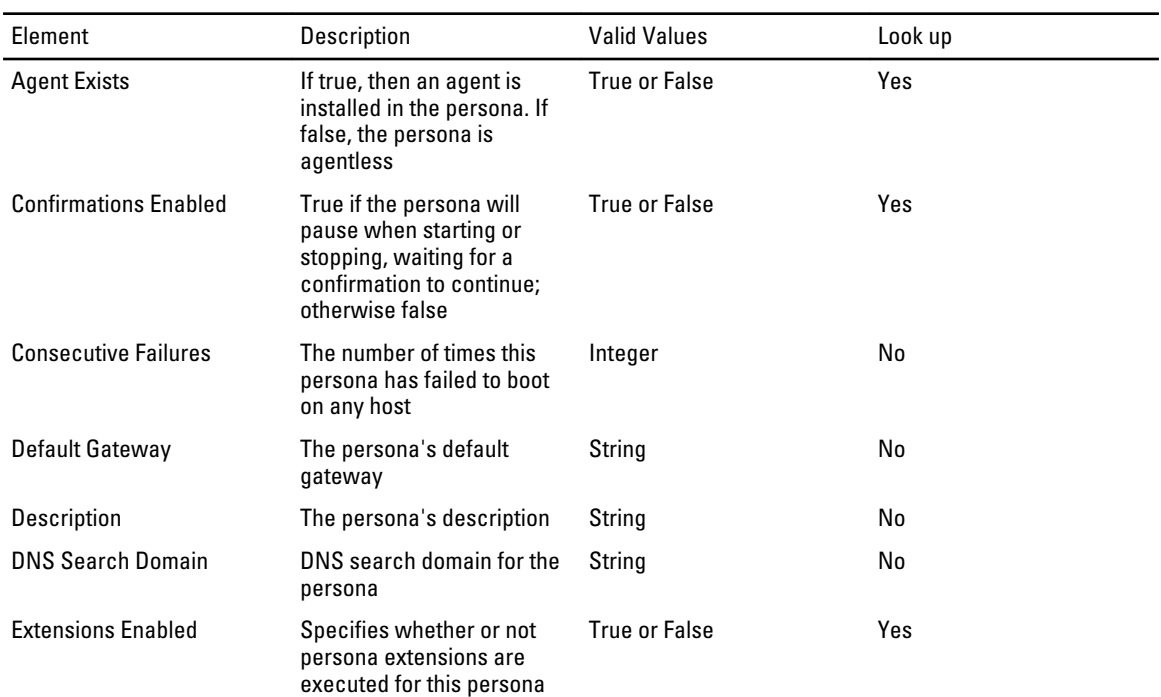

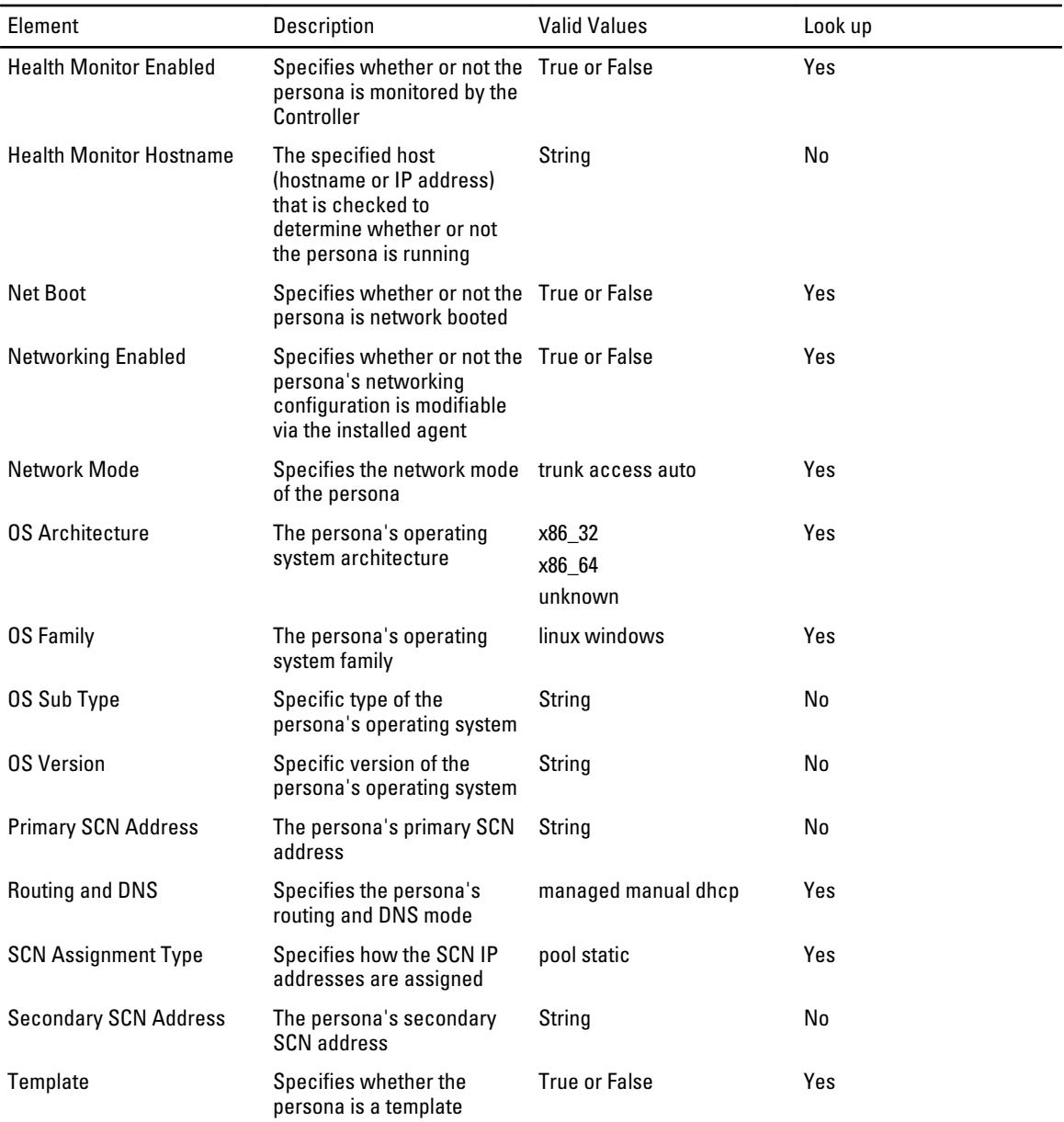

NOTE: For more information on Add Persona Optional Properties refer Advanced Infrastructure Manager Developer's Guide.

#### Add Persona Returned Data

U

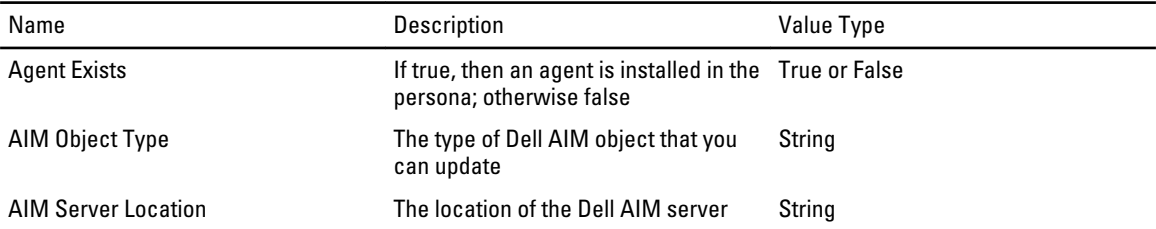

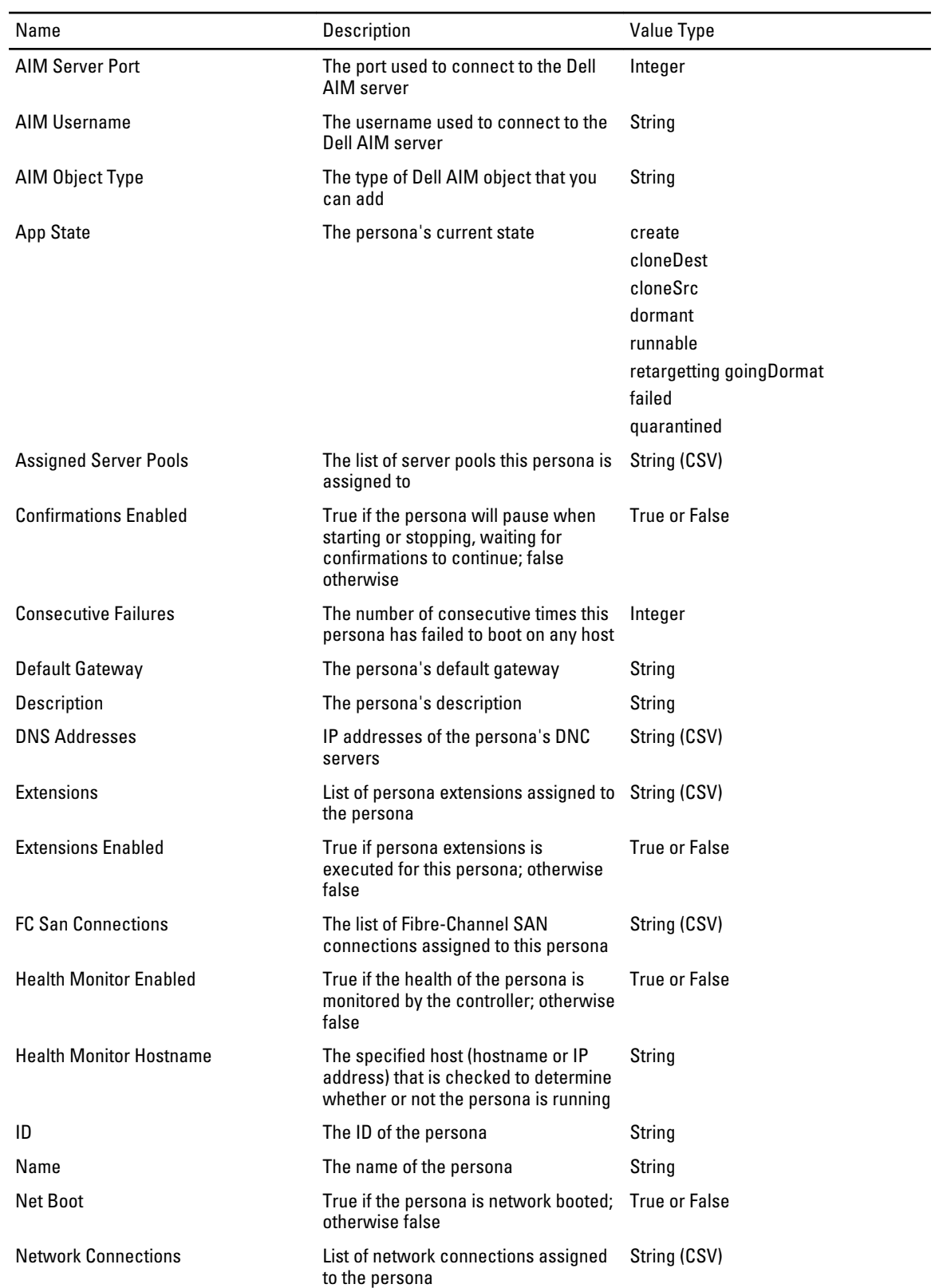

<span id="page-16-0"></span>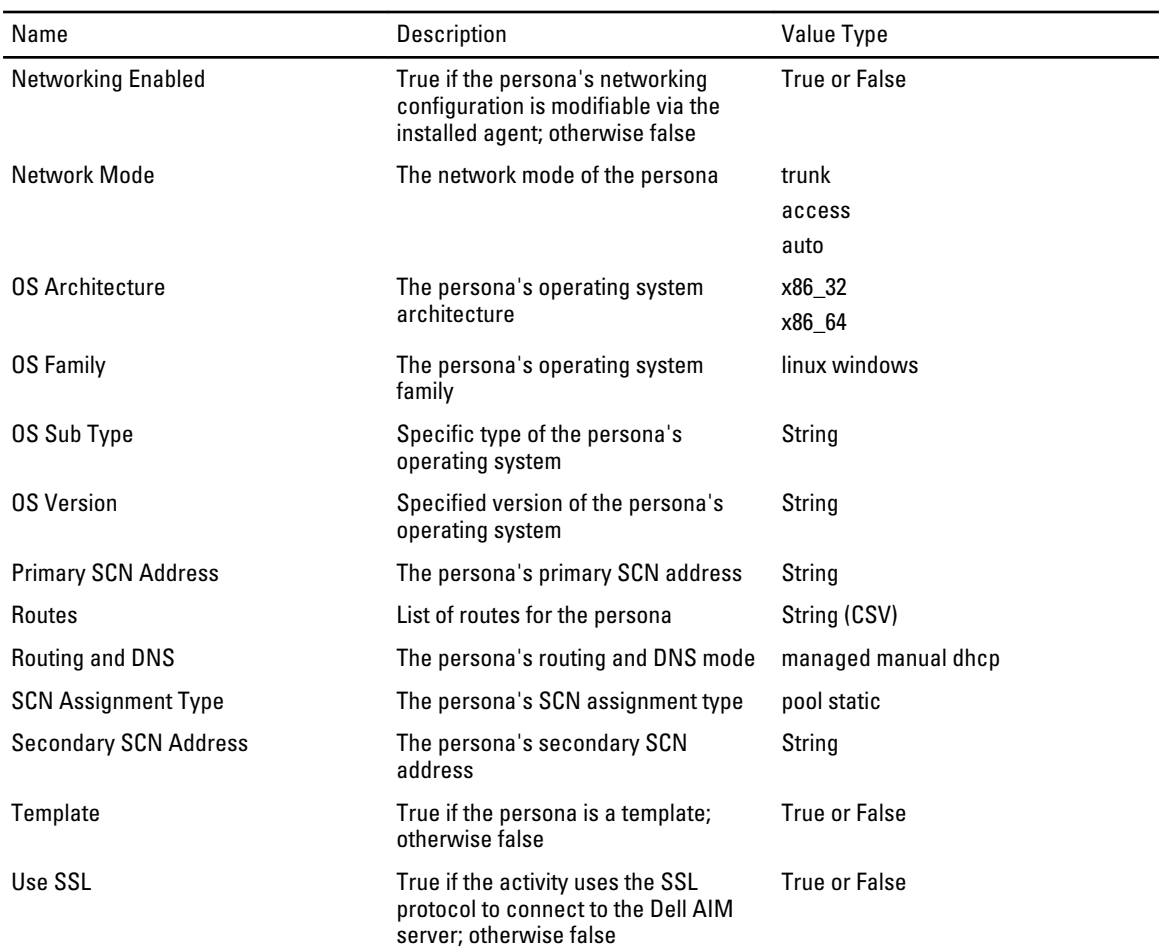

# Get Persona Activity

The Get Persona activity is used in a policy to retrieve information about the personas in the Dell AIM environment.

For the procedure to configure this activity, see [Configuring the Get Persona Activity](#page-36-0).

The Get Persona activity uses filters to determine which of the persona retrieved from the Dell AIM environment is returned.

The following tables list the filters and returned data for this activity.

Get Persona Filters

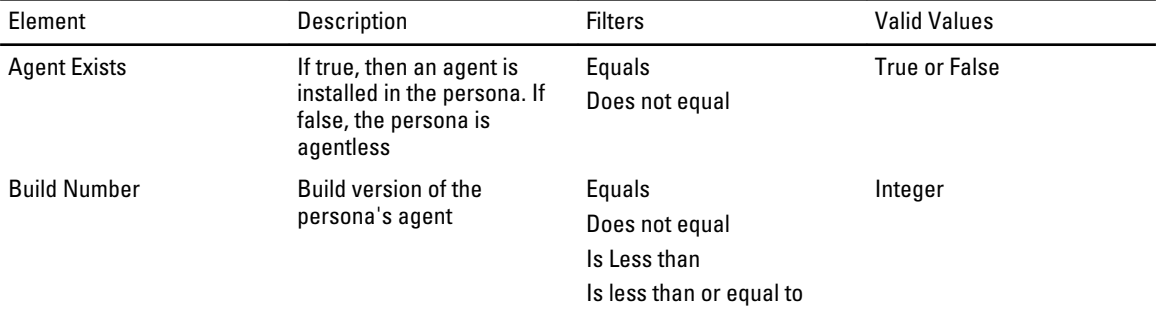

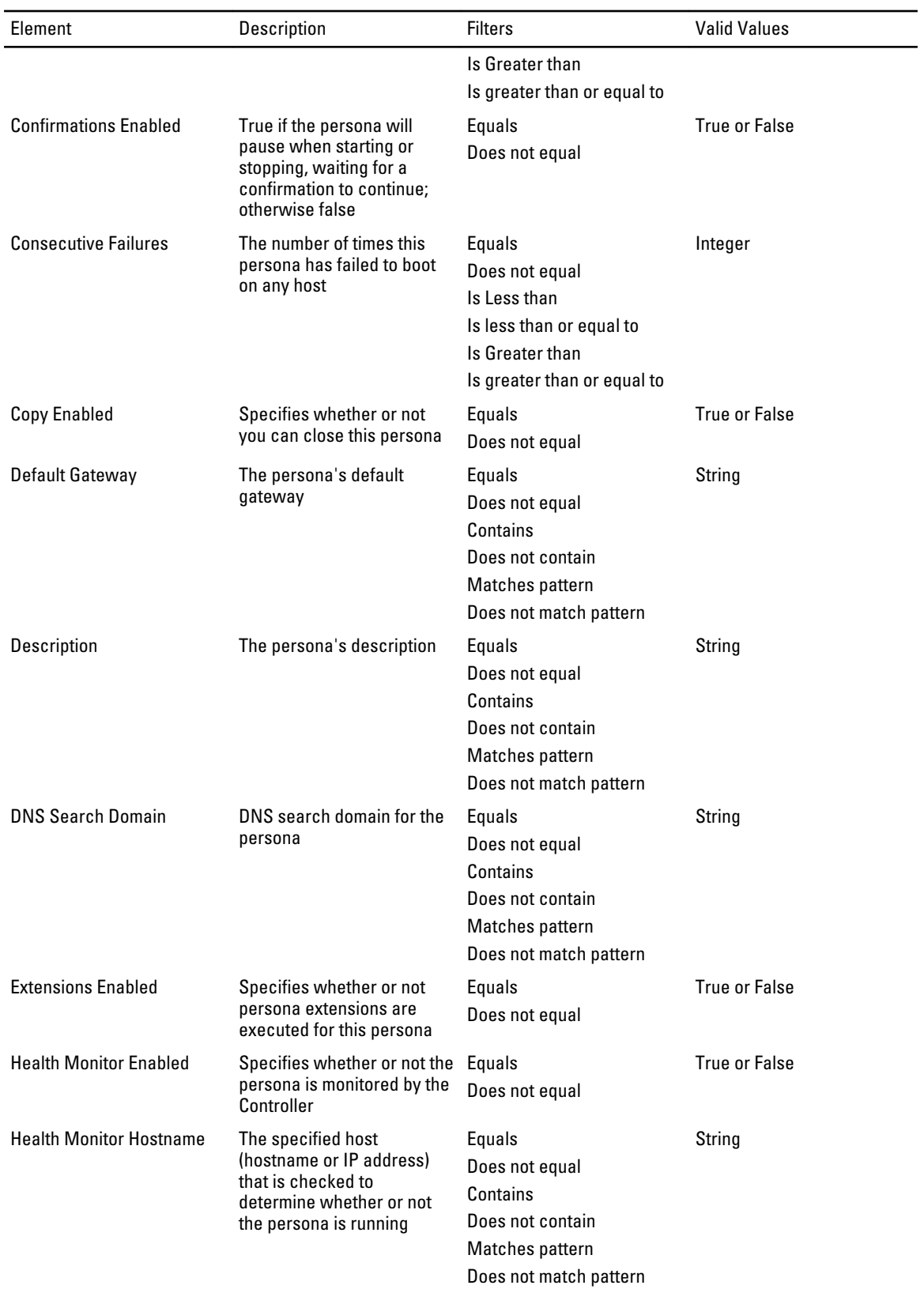

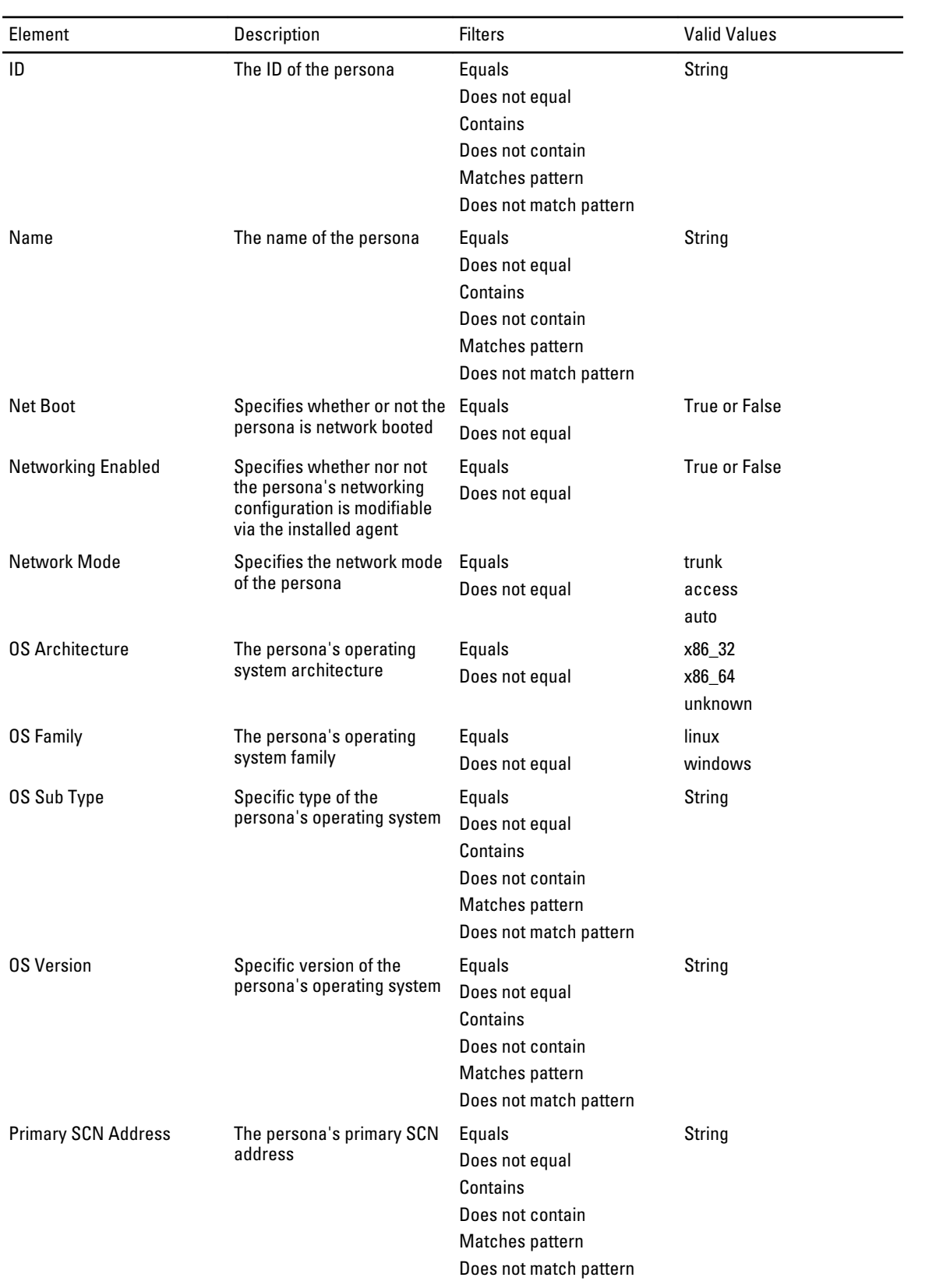

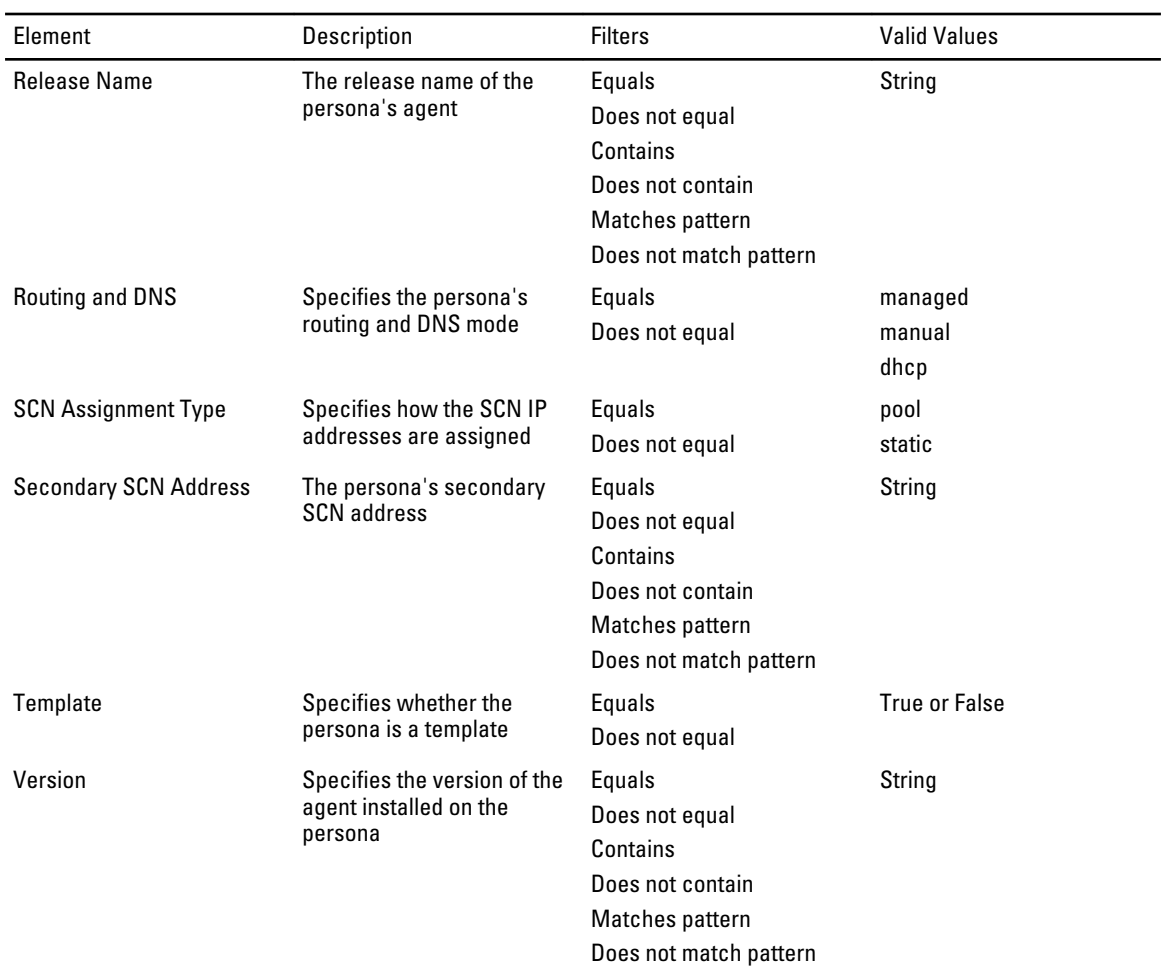

#### Get Persona Returned Data

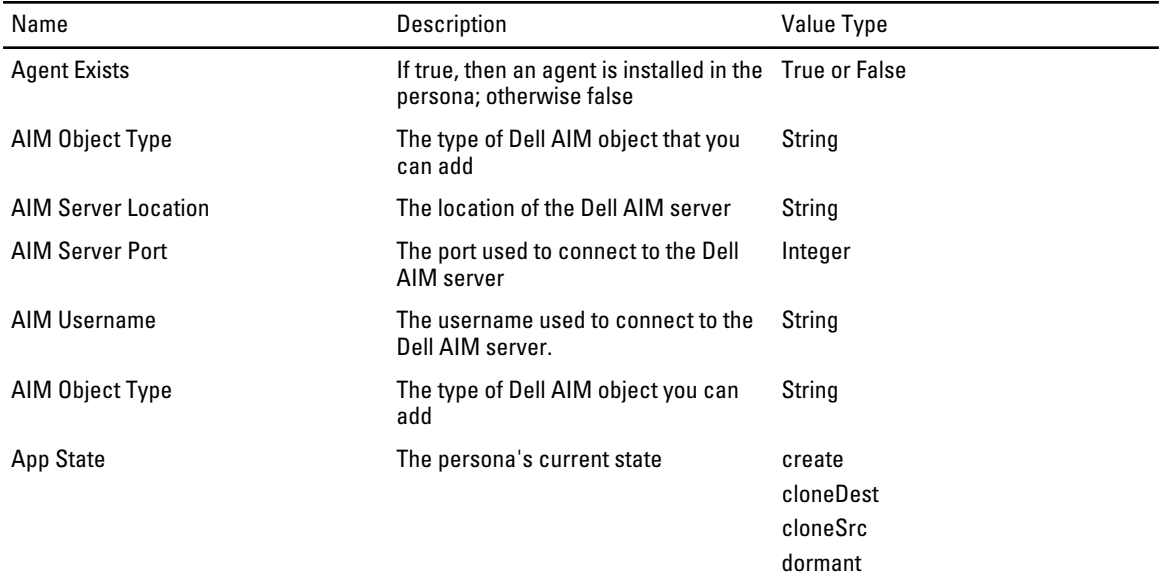

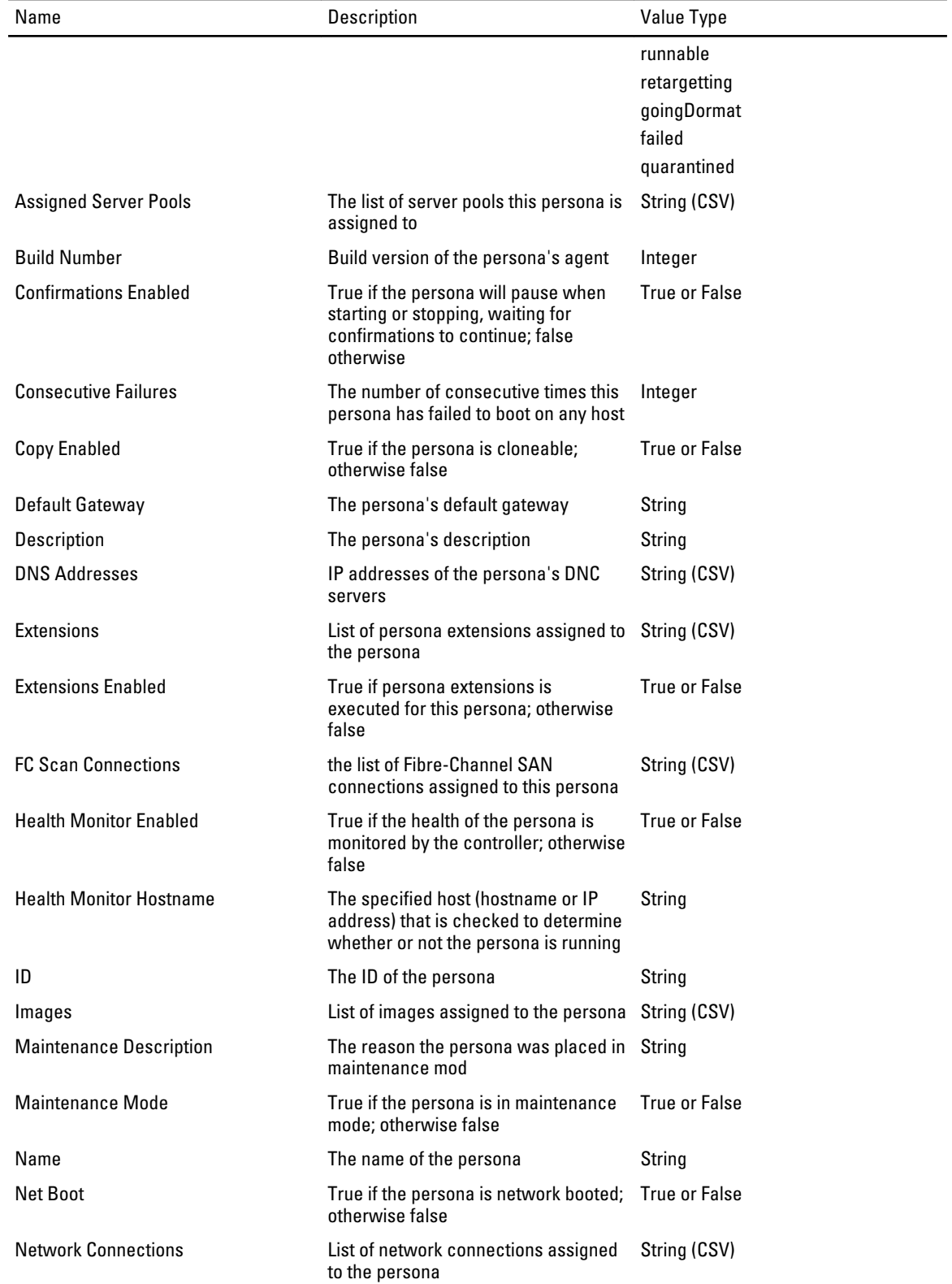

<span id="page-21-0"></span>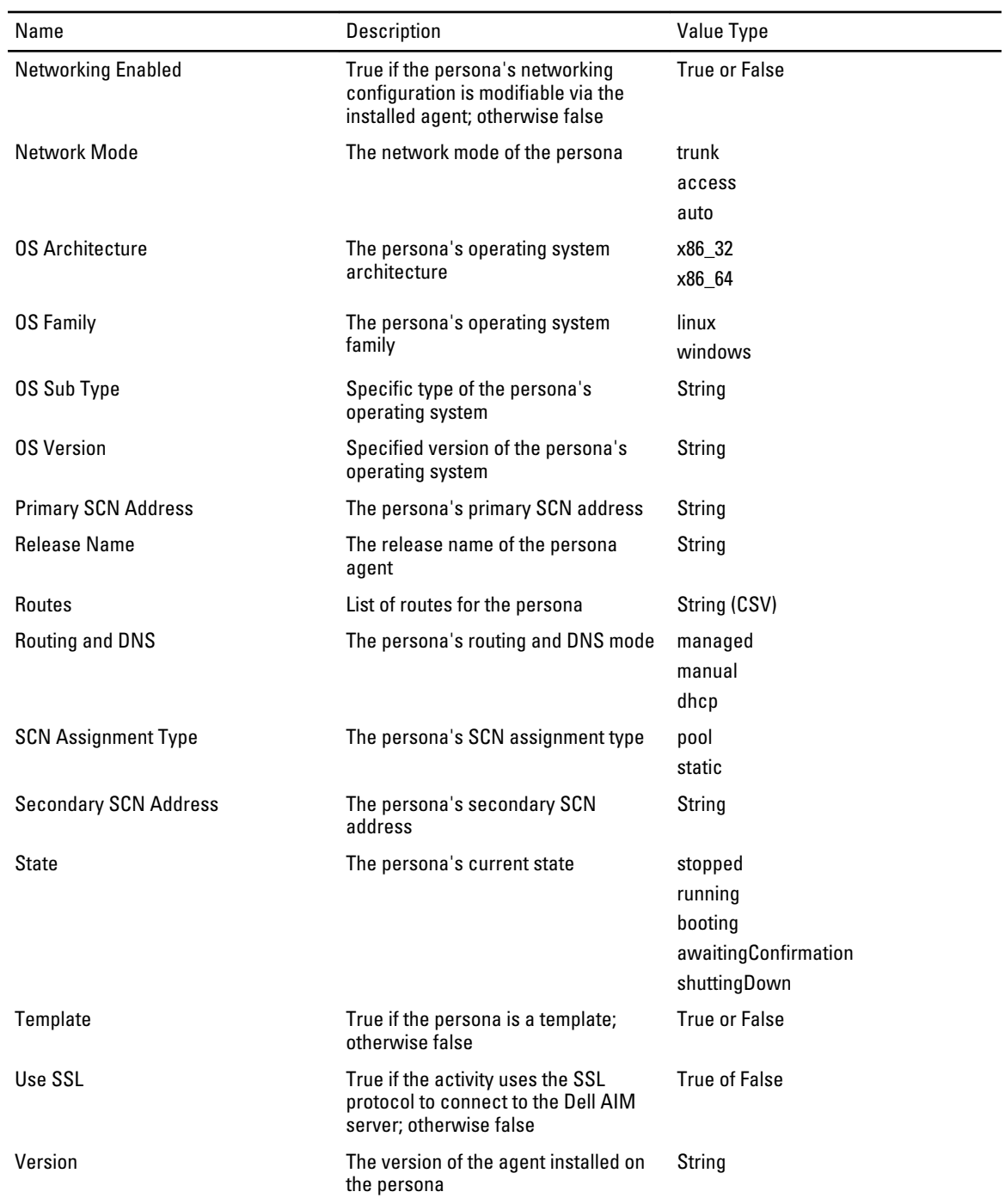

# Remove Persona Activity

The Remove Persona activity is used in a runbook to remove a persona from the Dell AIM environment. For the procedure to configure this activity, see [Configuring the Remove Persona Activity.](#page-36-0) The activity publishes all of the data from the required properties into returned data. The following tables list the required properties and returned data for this activity.

#### <span id="page-22-0"></span>Remove Persona Required Properties

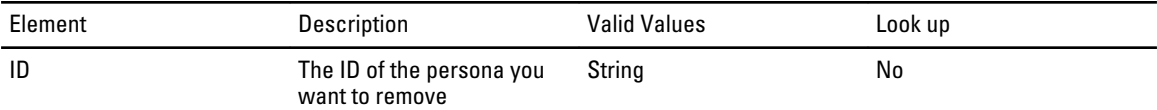

#### Remove Persona Returned Data

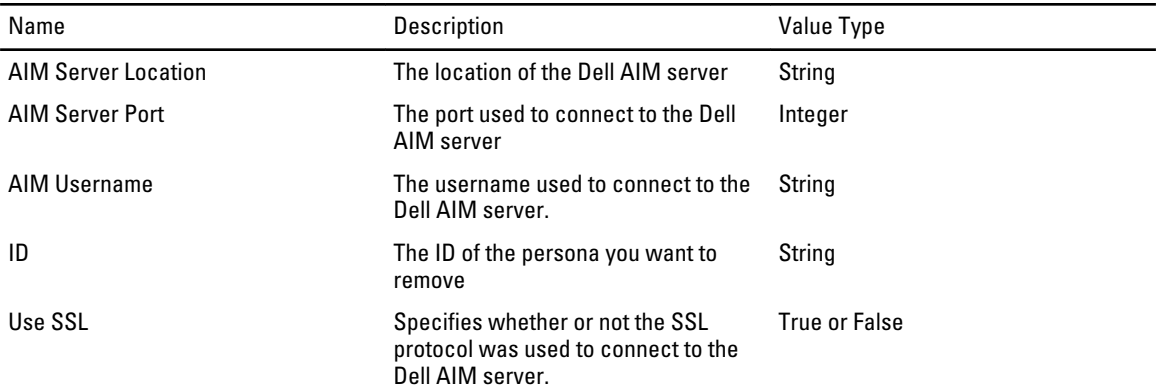

### Update Persona Activity

The Update Persona activity is used in a policy to update an existing persona, such enabling a health monitor and setting a health monitor hostname.

For the procedure to configure this activity, see **Configuring the Update Persona Activity**.

The activity publishes all of the data from the required and optional properties into returned data. Additional returned data is generated based on the properties of the persona.

The following tables list the required and optional properties and returned data for this activity.

Update Persona Required Properties

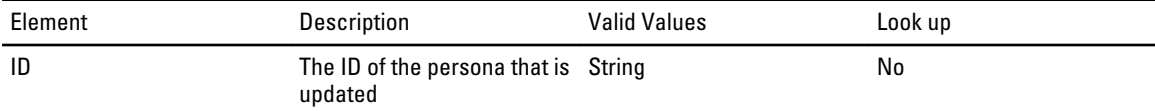

Update Persona Optional Properties

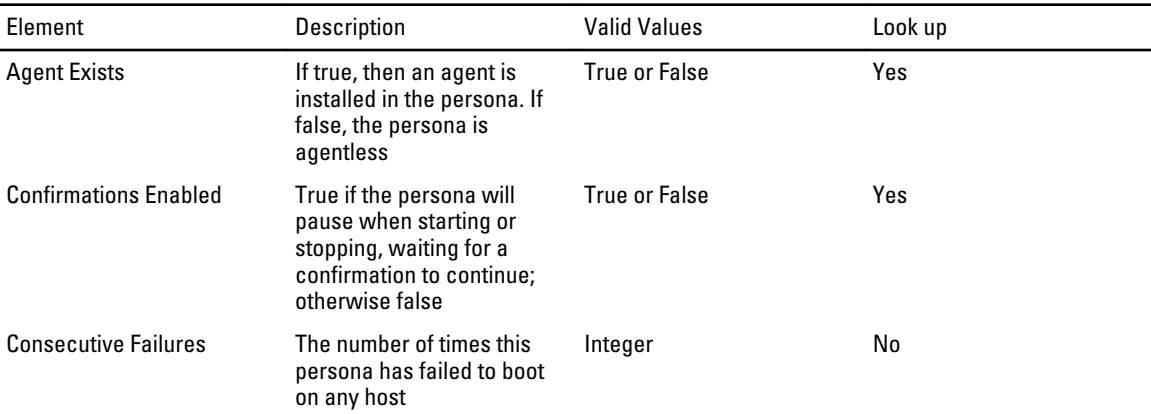

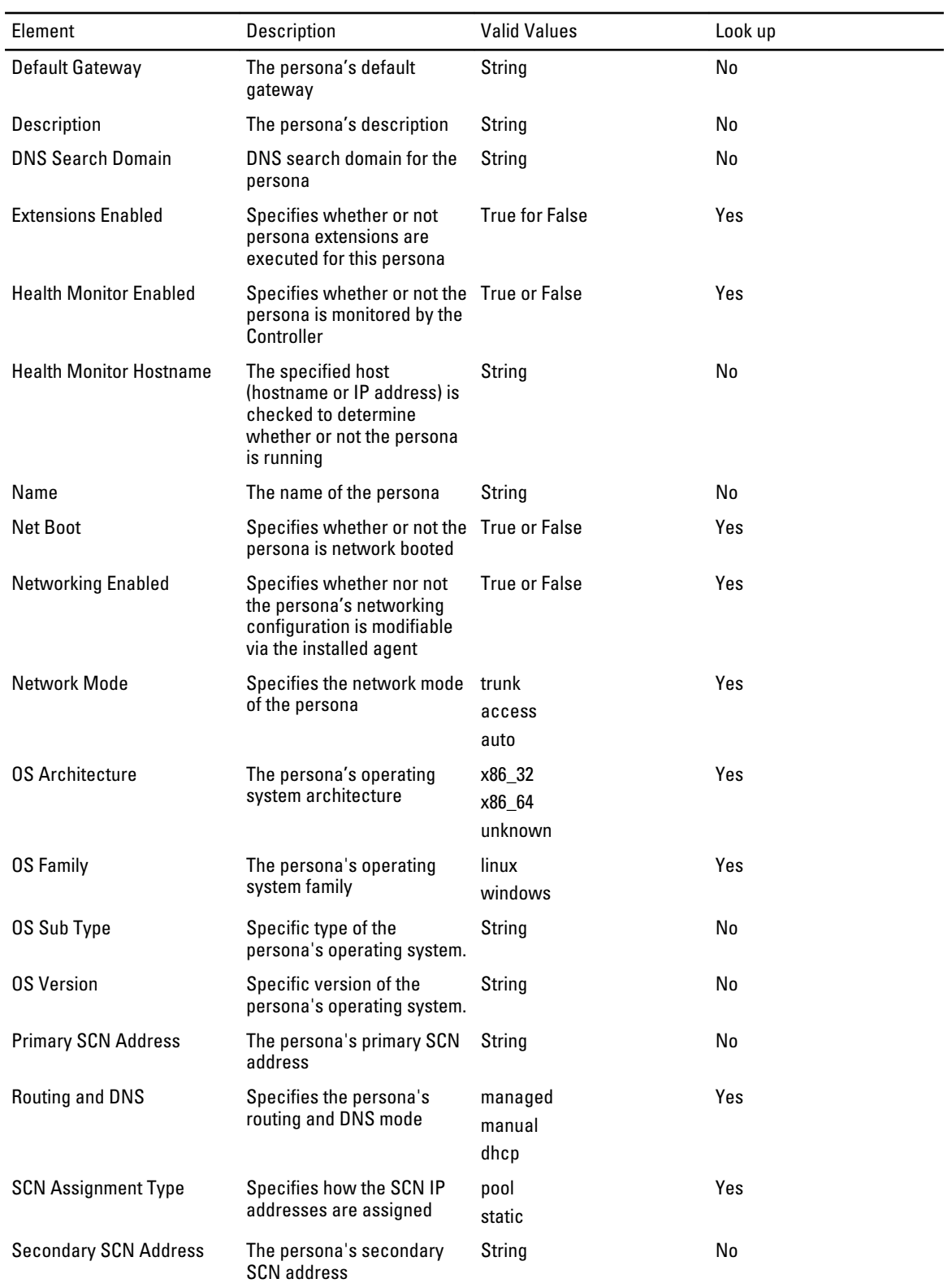

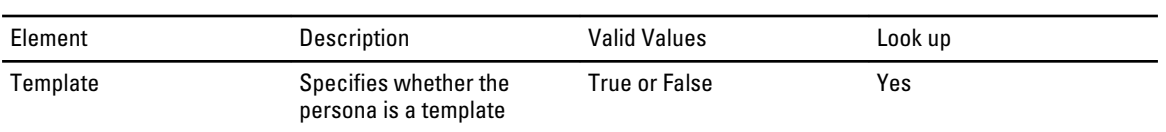

#### Update Persona Returned Data

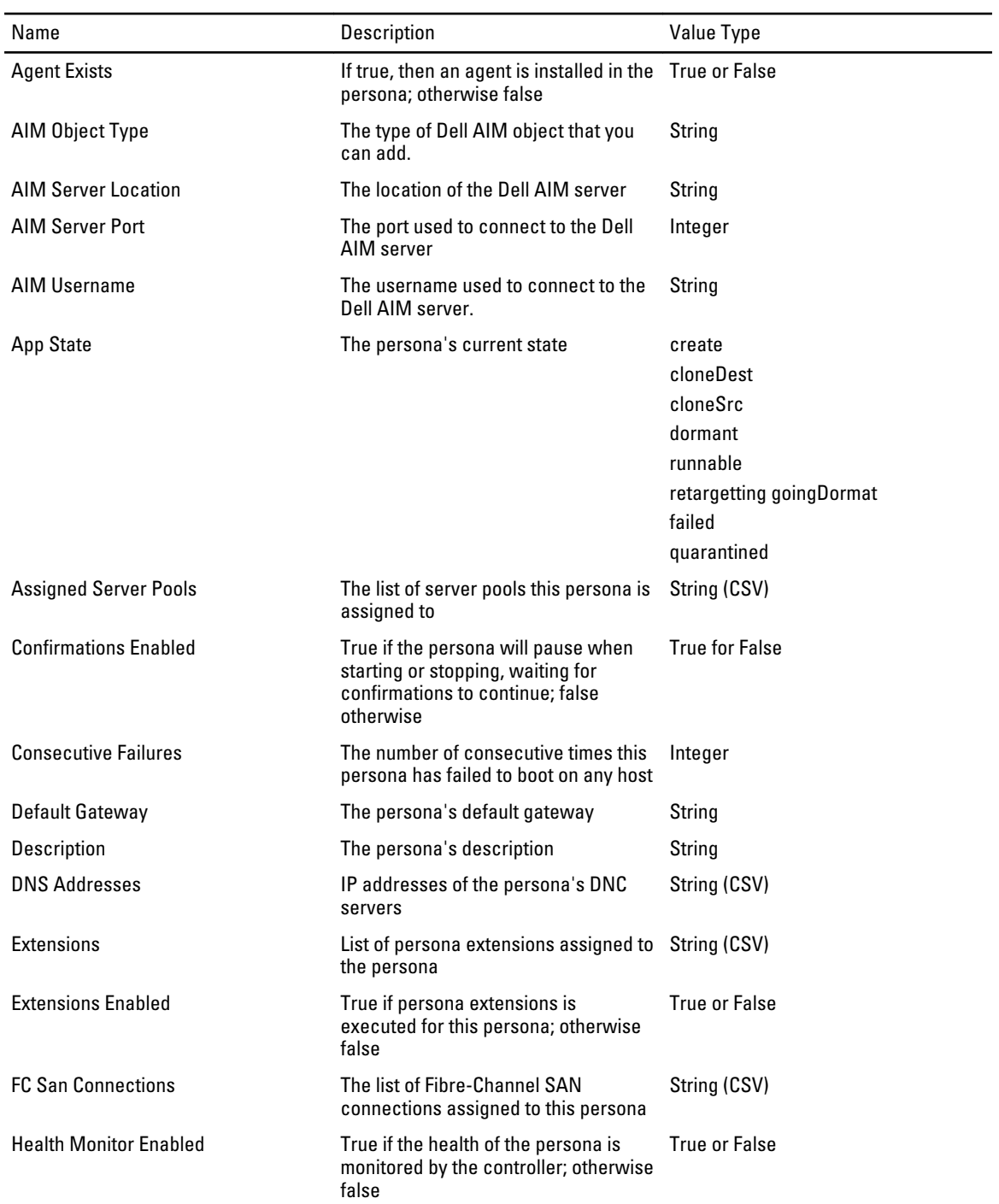

<span id="page-25-0"></span>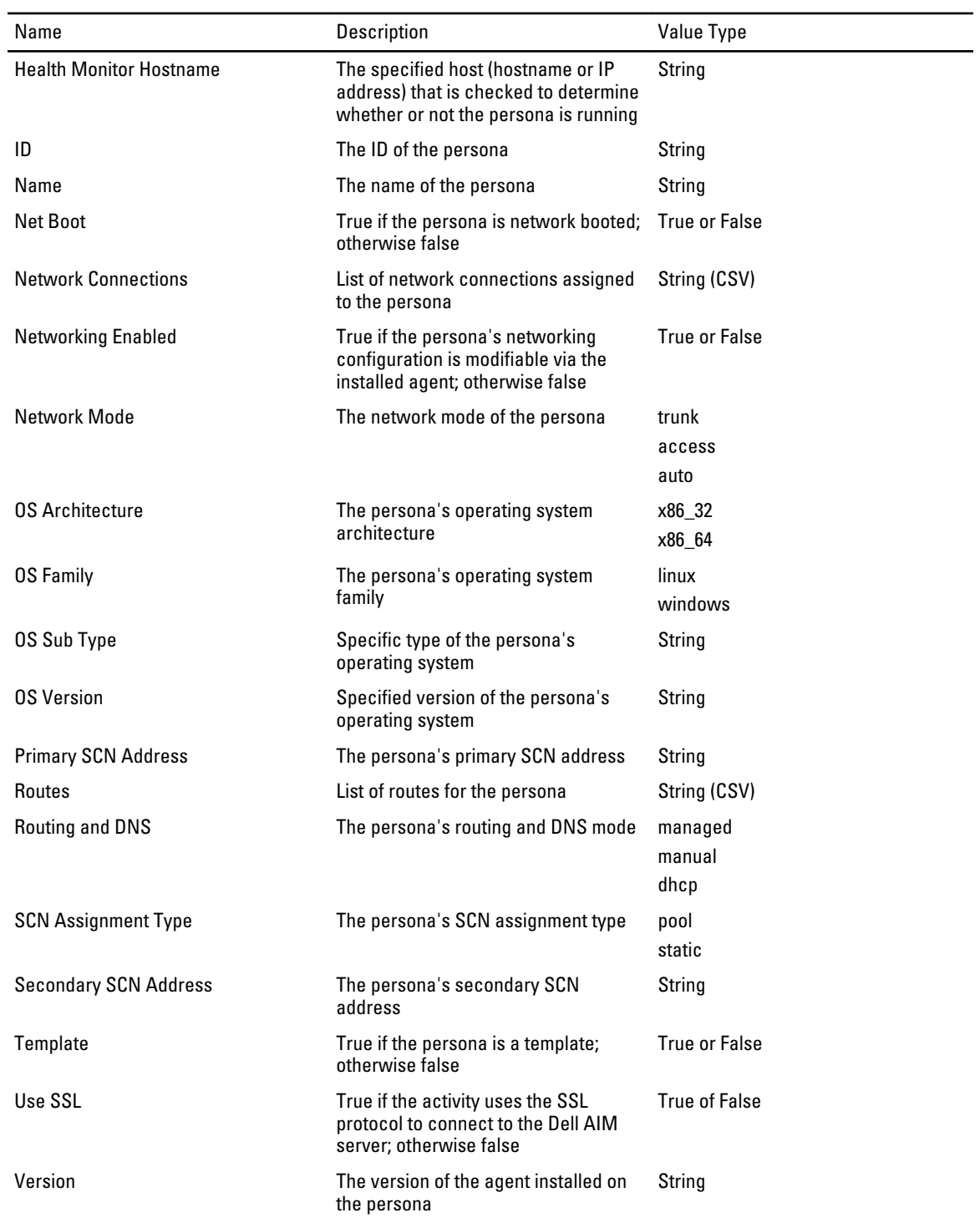

# Add Relationship Activity

The Add Relationship activity is used in a policy to add a new child object to an existing Dell AIM object, such as adding a Network Connection or Image to a Persona.

<span id="page-26-0"></span>For the procedure to configure this activity, see [Configuring the Add Relationship Activity.](#page-37-0)

Optional properties are generated based on the AIM Object Type that is specified in the Dell AIM Object Type configuration that you select when you define the activity.

The activity publishes all of the data from the required and optional properties into returned data. Additional returned data is generated based on the AIM Object Type that is specified in the Dell AIM Object Type configuration that you select when you define the activity.

The following tables list the required properties and returned data for this activity.

Add Relationship Required Properties

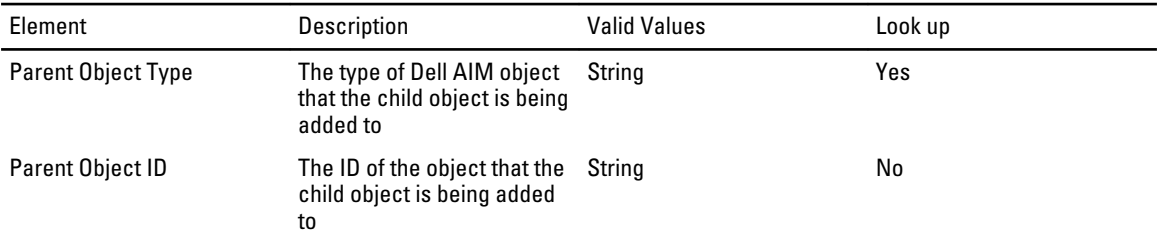

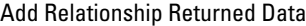

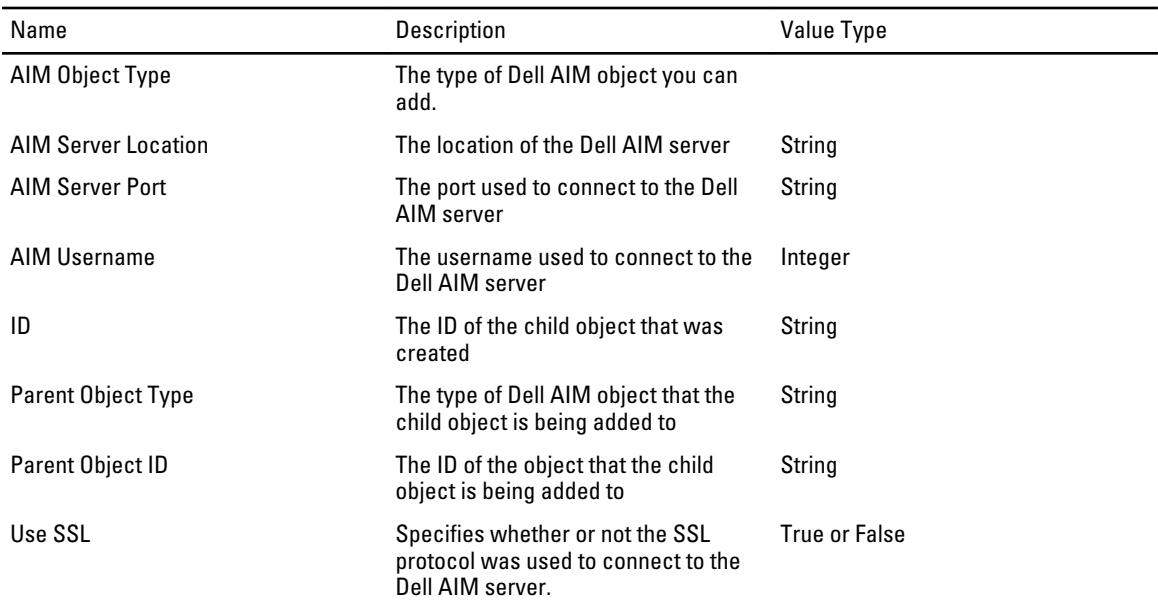

### Get Relationship Activity

The Get Relationship activity is used in a policy to retrieve child objects of a certain type from a specified parent, such as the getting the Images assigned to a Persona or the Switches assigned to a Rack.

For the procedure to configure this activity, see [Configuring the Get Relationship Activity.](#page-37-0)

The Get Relationship activity uses filters to determine which objects retrieved from Dell AIM are published. Filters are generated based on the AIM Object Type that is associated with the Dell AIM Object Type configuration that you select when you define the activity.

Returned data is generated based on the AIM Object Type that is specified in the Dell AIM Object Type Configuration that you select when you define the activity.

The following tables list the required and optional properties and returned data for this activity.

<span id="page-27-0"></span>Get Relationship Required Properties

| Element                   | Description                                                                         | <b>Valid Values</b> | Look up |
|---------------------------|-------------------------------------------------------------------------------------|---------------------|---------|
| <b>Parent Object Type</b> | The type of Dell AIM object String<br>that the children are being<br>retrieved from |                     | Yes     |
| Parent Object ID          | The ID of the parent object<br>that the children are being<br>retrieved from        | Strina              | No      |

#### Get Relationship Returned Data

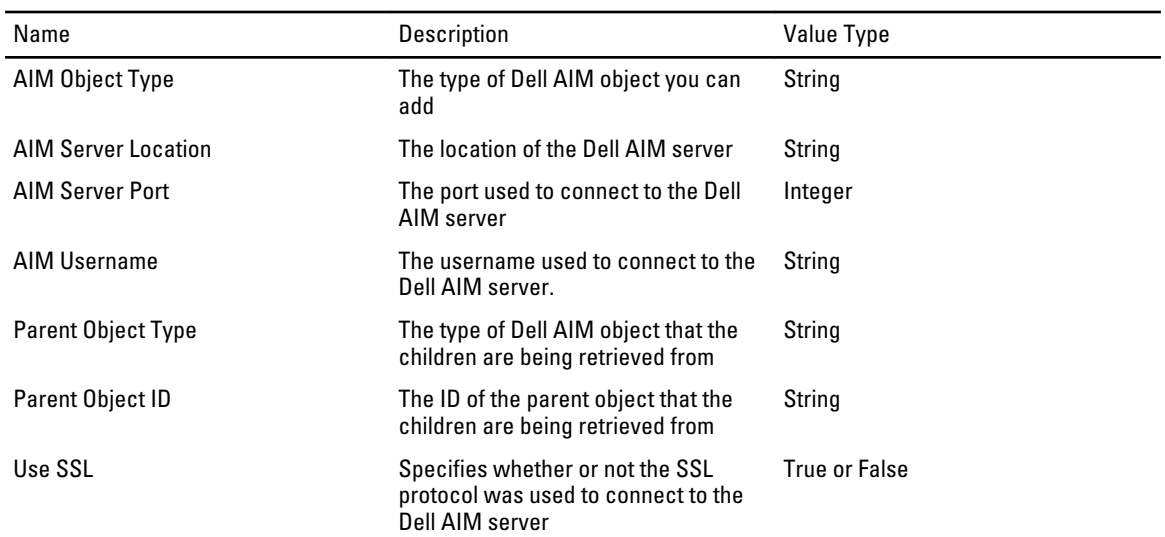

### Maintenance Mode Activity

The Maintenance Mode activity is used in a runbook to set the maintenance mode of a host, persona or VMRack.

For the procedure to configure this activity, see [Configuring the Maintenance Mode Activity.](#page-39-0)

The activity publishes all of the data from the required and optional properties into returned data.

The following tables list the required and optional properties and returned data for this activity.

Maintenance Mode Required Properties

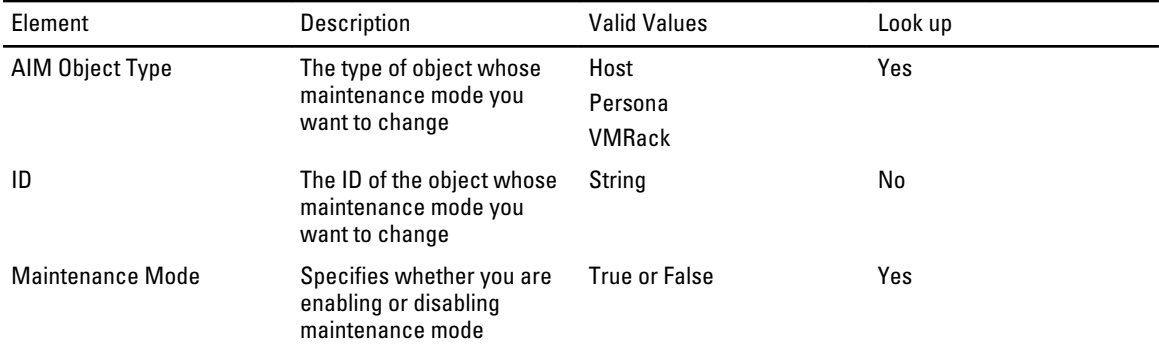

Maintenance Mode Optional Properties

<span id="page-28-0"></span>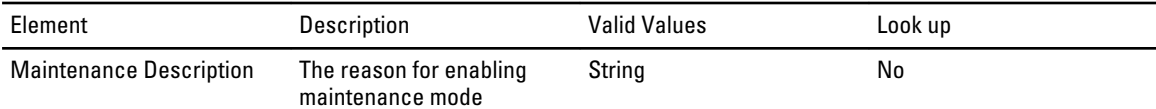

Maintenance Mode Returned Data

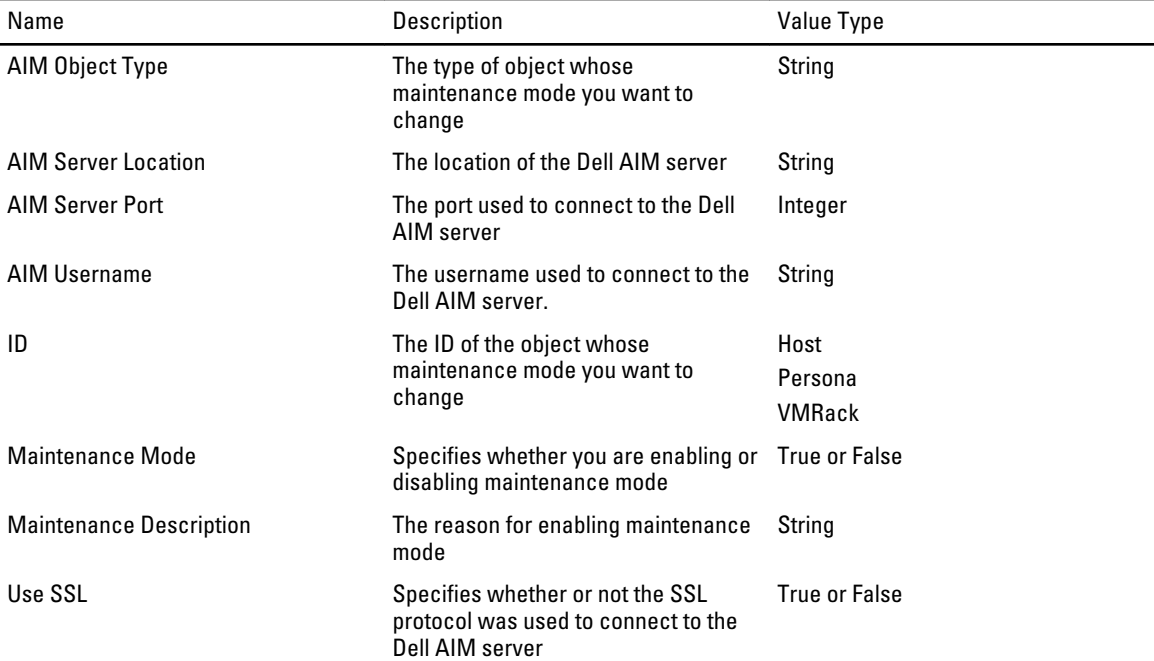

# Run Operation Activity

The Run Operation activity is used in a runbook to invoke an AimWS method, such as locking a persona to the server it has been assigned to or disabling a network connection.

For the procedure to configure this activity, see [Configuring the Run Operation Activity](#page-39-0).

The activity publishes all of the data from the required and optional properties into returned data.

The following tables list the required and optional properties and returned data for this activity.

Run Operation Required Properties

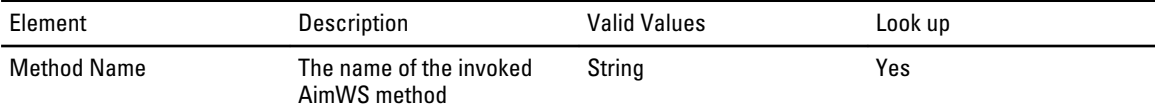

Run Operation Optional Properties

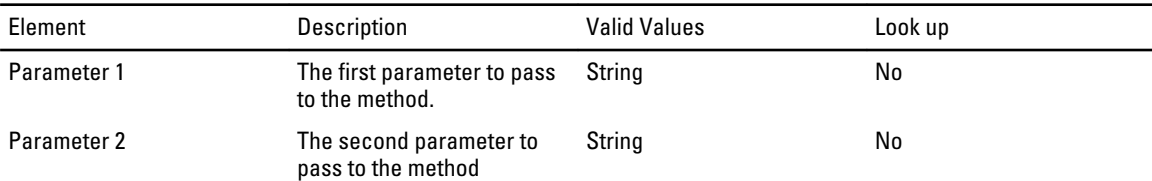

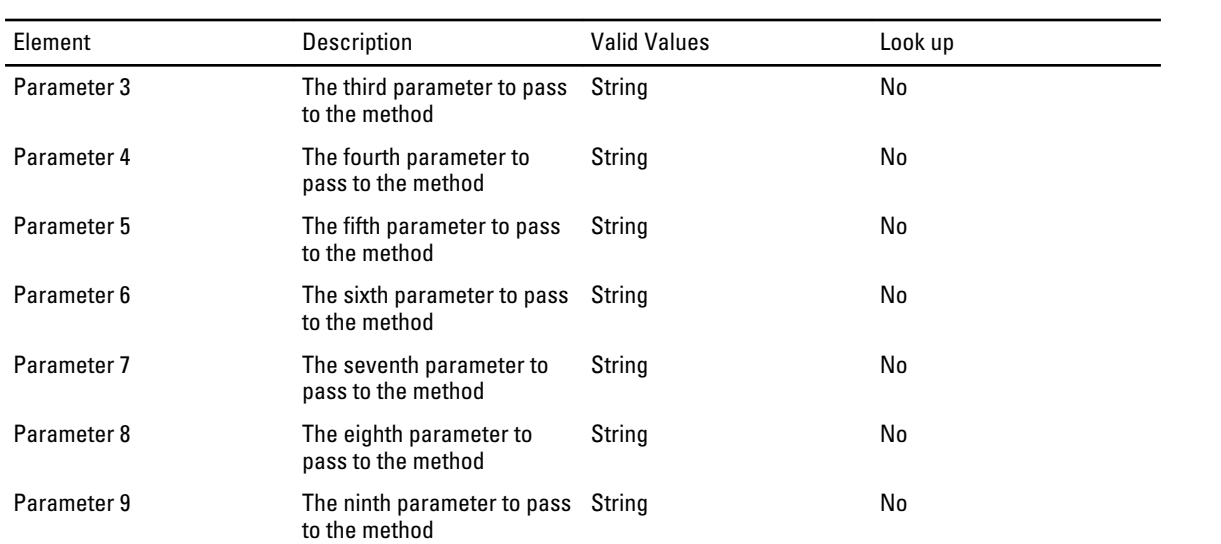

Run Operation Returned Data

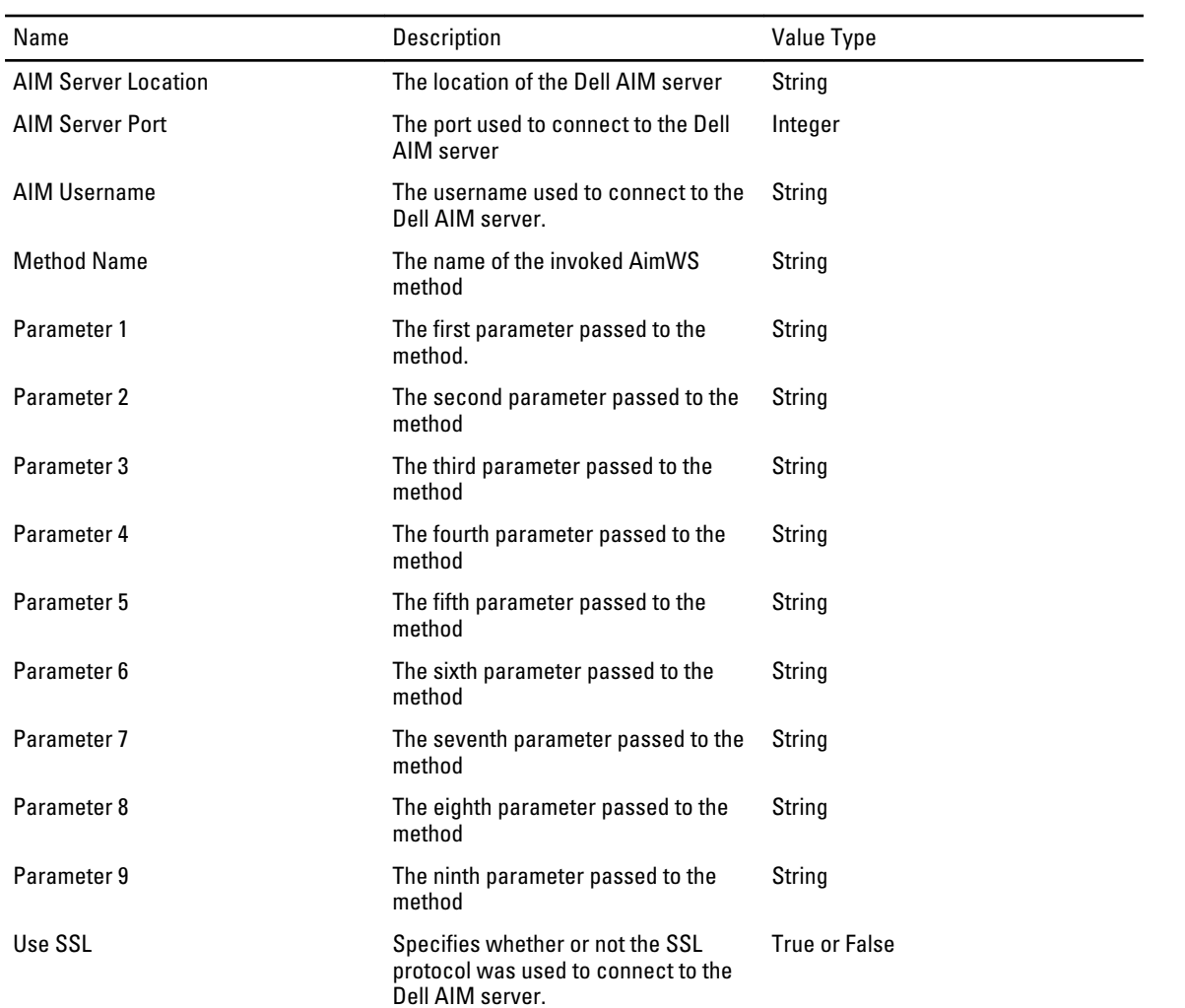

### <span id="page-30-0"></span>Start Activity

The Start activity is used in a runbook to start a persona or VMRack that is currently stopped.

For the procedure to configure this activity, see [Configuring the Start Activity](#page-39-0).

The activity publishes all of the data from the required and optional properties into returned data.

The following tables list the required and optional properties and returned data for this activity

Start Required Properties

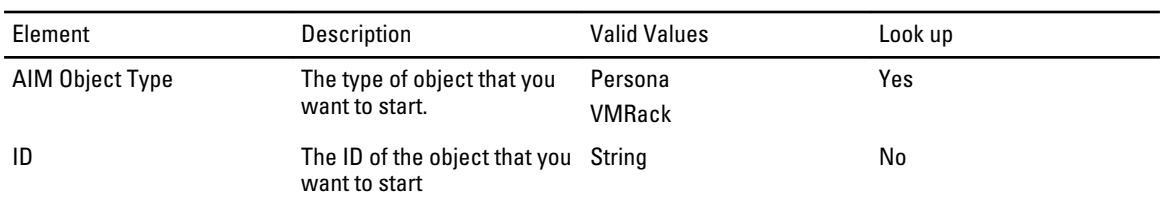

#### Start Optional Properties

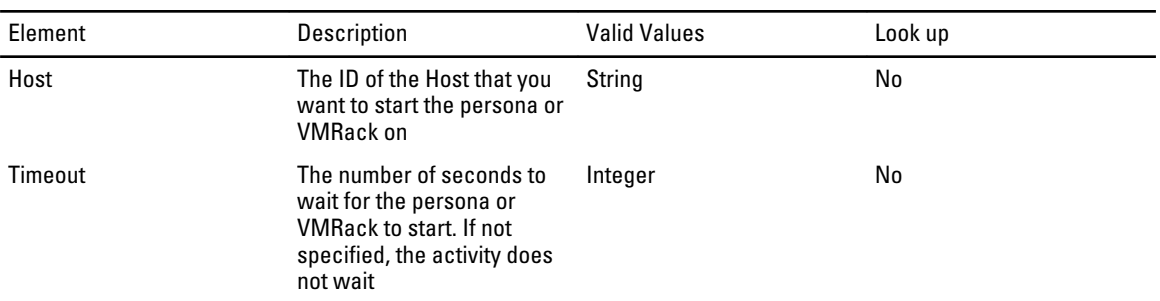

#### Start Returned Data

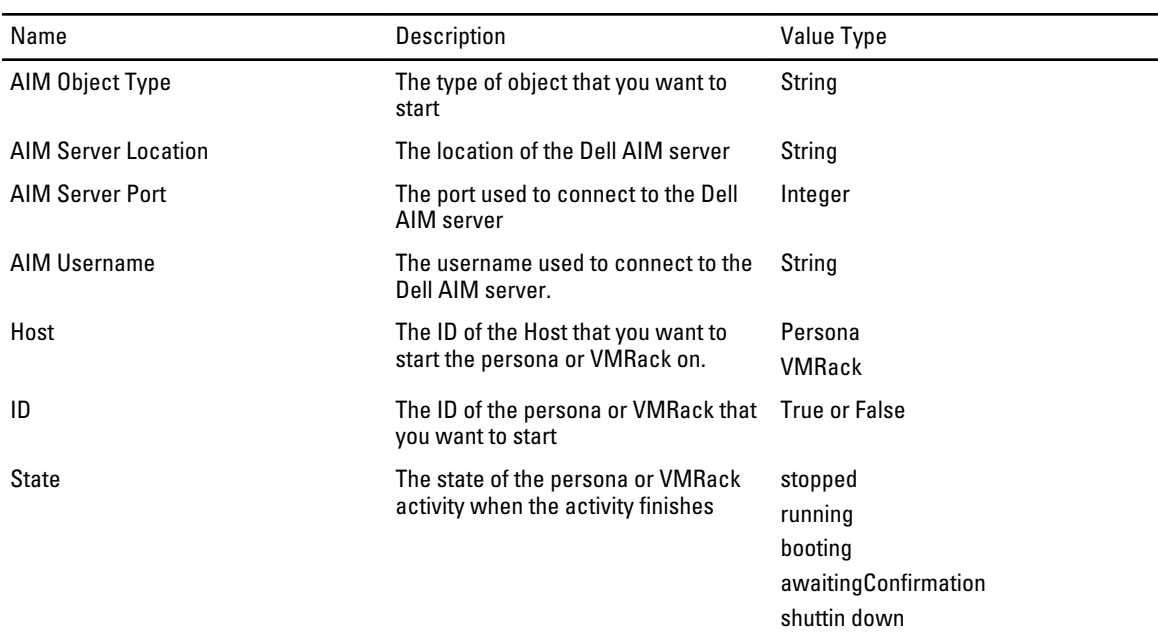

<span id="page-31-0"></span>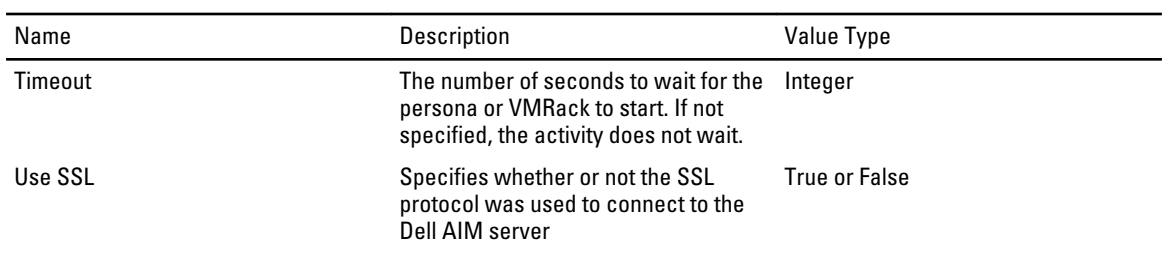

# Stop Activity

The Stop activity is used in a runbook to stop persona or VMRack that is currently running.

For the procedure to configure this activity, see [Configuring the Stop Activity](#page-40-0).

The activity publishes all of the data from the required and optional properties into returned data.

The following tables list the required and optional properties and returned data for this activity.

Stop Required Properties

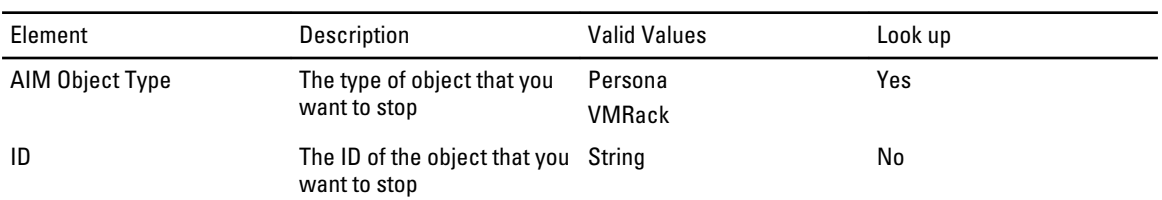

#### Stop Optional Properties

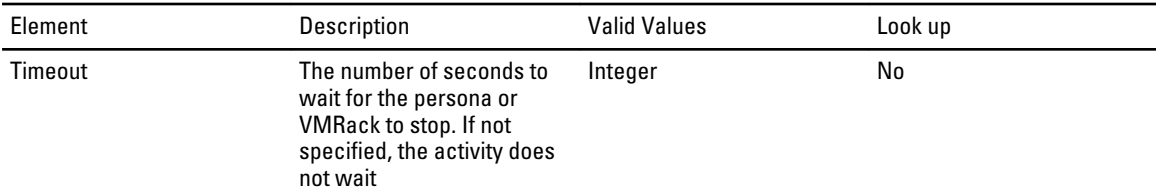

#### Stop Returned Data

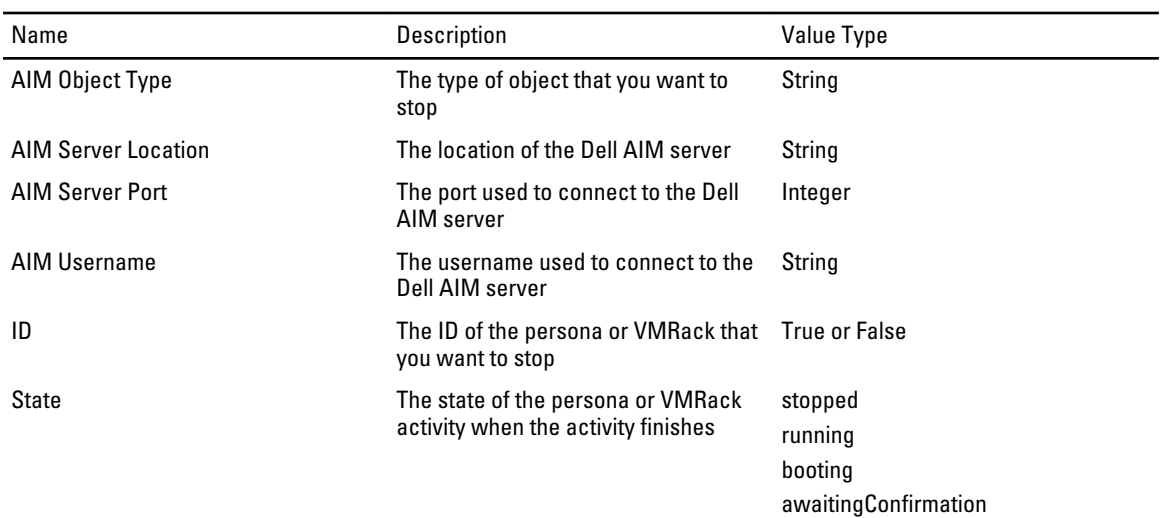

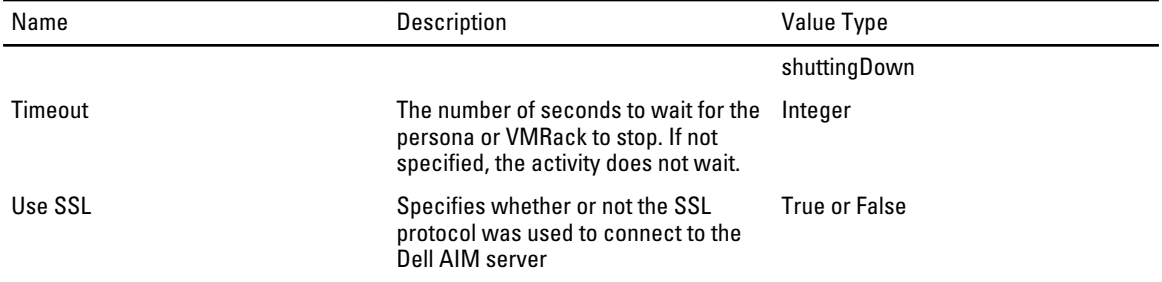

# <span id="page-34-0"></span>Configuring Dell Integration Pack Activities

Describes the various activities configuration.

### Configuring the Add Object Activity

To configure the Add Object activity:

- 1. From the **Activities** pane, drag an **Add Object** activity to the active policy.
- 2. Double-click the Add Object activity. The Properties dialog box is displayed.
- 3. Configure the Properties tab. For more information, see Configure the Properties tab.
- 4. For information about the settings on the General and Run Behavior tabs, see [Common Configuration Instructions](#page-6-0) [for All Activities .](#page-6-0)
- 5. Click Finish.

#### Configure the Properties tab

You can also use returned data to automatically populate the value of the property from the data output by a previous activity in the workflow.

- 1. In the Configuration section, click the ellipsis button (...), and then select the Dell AIM Object Type configuration that you want to use for this activity. Click OK.
- 2. In the **Properties** section, enter a value for each of the required properties and the applicable optional properties. If the property is Lookup-enabled, you can click the ellipsis (…) button next to the text field to browse for a value.

#### To use returned data

For a list of the data elements returned by each activity, see the Returned Data tables in the activity topic.

- 1. Right-click the property value box, click Subscribe, and then click Returned Data.
- 2. Click the **Activity** drop-down box and select the activity from which you want to obtain the data.
- 3. To view additional data elements common across the runbook, select Show Common Returned Data.
- 4. Click the returned data element you want to use, and then click OK.

### Configuring the Get Object Activity

To configure the Get Object activity:

- 1. From the Activities pane, drag a Get Object activity to the active policy.
- 2. Double-click the Get Object activity icon.

The Properties dialog is displayed.

3. Configure the settings in the Filters tab for more information, see [Configuring the Filters Tab](#page-35-0).

- <span id="page-35-0"></span>4. To make changes to a filter, click the filter and then click Edit. Make the changes, and then click OK. To remove a filter, click the filter and then click Remove.
- 5. For information about the settings on the General and Run Behavior tabs, see [Common Configuration Instructions](#page-6-0) [for All Activities .](#page-6-0)
- 6. Click Finish.

#### Configuring the Filters Tab

- 1. In the Configuration section, click the ellipsis button (...), and select the Dell AIM Object configuration that you want to use for this activity. Click OK.
- 2. In the Filters section click Add. In the Name field, click the down arrow and select a property from the list.
- 3. In the Relation field, click the down arrow and select a filter type.
- 4. In the Value field, enter the value you want to use.

You can also use returned data to automatically populate the value of the property from the data output by a previous activity in the workflow. For more information see **Filters Tab**.

#### Using Returned Data — Configuring the Filters Tab

Add additional filters as needed, and then click Finish.

- 1. Right-click the property value field, click Subscribe, and then click Returned Data.
- 2. Click the Activity drop-down and select the activity from which you want to obtain the data.
- 3. To view additional data elements common across the runbook, select Show Common Returned Data.
- 4. Click the returned data element you want to use, and then click OK. For a list of the data elements published by each activity, see the Returned Data tables in the activity topic.
- **5.** Click OK to save the filter settings.

### Configuring the Remove Object Activity

To configure the Remove Object activity:

- 1. From the Activities pane, drag a Remove Object activity to the active runbook.
- 2. Double-click the Remove Object activity. The Properties dialog box is displayed.
- 3. Configure the **Properties** tab, for more information see [Configure the Properties tab](#page-34-0).
- 4. For information about the settings on the General and Run Behavior tabs, see [Common Configuration Instructions](#page-6-0) for All Activities
- 5. Click Finish.

# Configuring the Update Object Activity

To configure the Update Object activity:

- 1. From the Activities pane, drag an Update Object activity to the active policy.
- 2. Double-click the Update Object activity. The **Properties** dialog box is displayed.
- 3. [Configure the Properties tab.](#page-34-0) For more information see Configure the Properties tab.
- <span id="page-36-0"></span>4. For information about the settings on the General and Run Behavior tabs, see [Common Configuration Instructions](#page-6-0) [for All Activities .](#page-6-0)
- 5. Click Finish.

# Configuring the Add Persona Activity

To configure the Add Persona activity:

- 1. From the Activities pane, drag an Add Persona activity to the active policy.
- 2. Double-click the Add Persona activity. The Properties dialog box is displayed.
- 3. [Configure the Properties tab](#page-34-0), for more information, see Configure the Properties tab.
- 4. For information about the settings on the General and Run Behavior tabs, see [Common Configuration Instructions](#page-6-0) [for All Activities .](#page-6-0)
- 5. Click Finish.

## Configuring the Get Persona Activity

To configure the Add Persona activity:

- 1. From the Activities pane, drag a Get Persona activity to the active policy.
- 2. Double-click the Get Persona activity icon. The Properties dialog is displayed.
- 3. Configure the settings in the Filters tab, for more information see, [Configuring the Filters Tab](#page-35-0).
- 4. To make changes to a filter, click the filter and then click Edit. Make the changes, and then click OK. To remove a filter, click the filter and then click Remove.
- 5. For information about the settings on the General and Run Behavior tabs, see [Common Configuration Instructions](#page-6-0) [for All Activities .](#page-6-0)
- 6. Click Finish.

### Configuring the Remove Persona Activity

To configure the Remove Persona activity:

- 1. From the Activities pane, drag a Remove Persona activity to the active runbook.
- 2. Double-click the Remove Persona activity. The Properties dialog box is displayed.
- 3. Configure the **Properties** tab, for more information, see [Configure the Properties tab](#page-34-0).
- 4. For information about the settings on the General and Run Behavior tabs, see [Common Configuration Instructions](#page-6-0) [for All Activities .](#page-6-0)
- 5. Click Finish.

### Configuring the Update Persona Activity

To configure the Update Persona activity:

- 1. From the Activities pane, drag an Update Persona activity to the active policy.
- 2. Double-click the Update Persona activity.

The Properties dialog box is displayed.

- <span id="page-37-0"></span>3. [Configure the Properties tab](#page-34-0), for more information see Configure the Properties tab.
- 4. For information about the settings on the General and Run Behavior tabs, see [Common Configuration Instructions](#page-6-0) [for All Activities .](#page-6-0)
- 5. Click Finish.

# Configuring the Add Relationship Activity

To configure the Add Relationship activity:

- 1. From the Activities pane, drag an Add Relationship activity to the active policy.
- 2. Double-click the Add Object activity. The **Properties** dialog box is displayed.
- 3. Configure the Properties tab, for more information, see Configuring the Properties tab Add Relationship Activity.
- 4. For information about the settings on the General and Run Behavior tabs, see [Common Configuration Instructions](#page-6-0) [for All Activities .](#page-6-0)
- 5. Click Finish.

#### Configuring the Properties tab Add Relationship Activity

To configure the Properties tab of Add Relationship activity.

- 1. In the Configuration section, click the ellipsis button (...), and then select the Dell AIM Object Type configuration that you want to use for this activity. Click OK.
- NOTE: The AIM Object Type specified in the Dell AIM Object Type configuration you select when you define the activity represents the type of Dell AIM object that you are adding to the parent object. For example, if you want to add an image to a persona then you will require a configuration with the AIM Object Type set to *Image*.
- 2. In the Properties section, enter a value for each of the required properties and the applicable optional properties. If the property is Lookup-enabled, you can click the ellipsis (…) button next to the text field to browse for a value. You can also use returned data to automatically populate the value of the property from the data output by a previous activity in the workflow.

#### Using Returned Data — Configuring the Properties tab Add Relationship Activity

To use returned data.

For a list of the data elements returned by each activity, see the Returned Data tables in the activity topic.

- 1. Right-click the property value field, click Subscribe, and then click Returned Data.
- 2. Click the Activity drop-down and select the activity from which you want to obtain the data.
- 3. To view additional data elements common across the runbook, select Show Common Returned Data.
- 4. Click the returned data element you want to use, and then click OK.

# Configuring the Get Relationship Activity

To configure the Get Relationship activity:

- 1. From the Activities pane, drag a Get Relationship activity to the active policy.
- 2. Double-click the Get Relationship activity icon. The Properties dialog is displayed.
- 3. Configure the Properties tab, for more information, see [Configuring the Properties tab Get Relationship Activity.](#page-38-0)
- <span id="page-38-0"></span>4. Configure the settings in the Filters tab, for more information.
- 5. To make changes to a filter, click the filter and then click Edit. Make the changes, and then click OK.
- **6.** To remove a filter, click the filter and then click **Remove.** For information about the settings on the General and Run Behavior tabs, see [Common Configuration Instructions](#page-6-0) [for All Activities .](#page-6-0)
- 7. Click Finish.

#### Configuring the Properties tab Get Relationship Activity

- 1. In the Configuration section, click the ellipsis button (...), and then select the Dell AIM Object Type configuration that you want to use for this activity. Click OK.
- NOTE: The AIM Object Type specified in the Dell AIM Object Type configuration you select when you define the activity represents the type of Dell AIM object that you are retrieving from the parent object. For example, to retrieve the images associated with a persona, you require a configuration with the AIM Object Type set to *Image*.
- 2. In the Properties section, enter a value for each of the required properties and the applicable optional properties. If the property is Lookup-enabled, you can click the ellipsis (…) button next to the text field to browse for a value. You can also use returned data to automatically populate the value of the property from the data output by a previous activity in the workflow.

#### Using Returned Data — Configuring the Properties tab Get Relationship Activity

- 1. Right-click the property value field, click Subscribe, and then click Returned Data.
- 2. Click the Activity drop-down and select the activity from which you want to obtain the data.
- 3. To view additional data elements common across the runbook, select Show Common Returned Data.
- 4. Click the returned data element you want to use, and then click OK. For a list of the data elements returned by each activity, see the Returned Data tables in the activity topic.

### Configuring the Filters Tab Get Relationship Activity

- 1. In the Filters section click Add. In the Name field, click the down arrow and select a property from the list.
- 2. In the **Relation** field, click the down arrow and select a filter type.
- 3. In the Value field, enter the value you want to use. For more information about using filters see [Filters Tab](#page-6-0) . Use returned data to automatically populate the value of the property from the data output by a previous activity in the workflow.

#### Using Returned Data — Configuring the Filters Tab Get Relationship Activity

Add additional filters as needed, and then click Finish.

- 1. Right-click the property value field, click Subscribe, and then click Returned Data.
- 2. Click the Activity drop-down and select the activity from which you want to obtain the data.
- 3. To view additional data elements common across the runbook, select Show Common Returned Data.
- 4. Click the returned data element you want to use, and then click OK.

For a list of the data elements published by each activity, see the Returned Data tables in the activity topic.

**5.** Click OK to save the filter settings.

## <span id="page-39-0"></span>Configuring the Maintenance Mode Activity

To configure the Maintenance Mode activity:

- 1. From the Activities pane, drag a Maintenance Mode activity to the active runbook.
- 2. Double-click the Maintenance Mode activity. The **Properties** dialog box is displayed.
- 3. [Configure the Properties tab](#page-34-0), for more information, see Configure the Properties tab.
- 4. For information about the settings on the General and Run Behavior tabs, see [Common Configuration Instructions](#page-6-0) [for All Activities .](#page-6-0)
- 5. Click Finish.

### Configuring the Run Operation Activity

To configure the Run Operation activity:

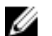

NOTE: Excluding the initial Auth parameter, which is handled by the Run Operation activity, you must match the AimWS parameters exactly. For example, when invoking the LockPersona method you must include optional property Parameter 1 and enter the ID of the persona that you want to lock. For more information on the parameters required for each AimWS method refer to the Dell Advanced Infrastructure Manager Developer's Guide.

- 1. From the Activities pane, drag a Run Operation activity to the active runbook.
- 2. Double-click the Run Operation activity. The Properties dialog box is displayed.
- 3. [Configure the Properties tab](#page-34-0), for more information, see Configure the Properties tab.
- 4. For information about the settings on the General and Run Behavior tabs, see [Common Configuration Instructions](#page-6-0) [for All Activities .](#page-6-0)
- 5. Click Finish.

### Configuring the Start Activity

To configure the Start activity:

NOTE: If you do not include the optional Timeout property the activity does not wait for the specified persona or Ø VMRack to start. Since persona booting takes some time, you can choose to poll the state if you are not using the timeout property.

- 1. From the Activities pane, drag a Start activity to the active runbook.
- 2. Double-click the Start activity. The Properties dialog box is displayed.
- 3. [Configure the Properties tab](#page-34-0), for more information, see Configure the Properties tab.
- 4. For information about the settings on the General and Run Behavior tabs, see [Common Configuration Instructions](#page-6-0) [for All Activities .](#page-6-0)
- 5. Click Finish.

# <span id="page-40-0"></span>Configuring the Stop Activity

To configure the Stop activity:

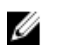

 $\mathscr U$  NOTE: If you do not include the optional Timeout property the activity does not wait for the specified persona or VMRack to stop. Since persona booting takes some time, you can choose to poll the state if you are not using the timeout property.

- 1. From the Activities pane, drag a Stop activity to the active runbook.
- 2. Double-click the Stop activity. The **Properties** dialog box is displayed.
- 3. [Configure the Properties tab](#page-34-0), for more information, see Configure the Properties tab.
- 4. For information about the settings on the General and Run Behavior tabs, see [Common Configuration Instructions](#page-6-0) [for All Activities .](#page-6-0)
- 5. Click Finish.

# <span id="page-42-0"></span>Related Reference

For more information about Dell AIM, see the related product brochure, whitepaper, and product demo available on the Dell Infrastructure Management website at dell.com/dell-aim. For more information on virtual integrated systems, see the Dell Virtual Integrated System website at content.dell.com/us/en/enterprise/converged-infrastructure.aspx. For more information on Orchestrator, its installation, or features and functionalities. See the Microsoft TechNet site at technet.microsoft.com and Orchestrator.codeplex.com for details on Orchestrator.

# Obtaining Technical Assistance

If at any time you do not understand a procedure in this guide, or if your product does not perform as expected, there are different types of help available. For more information, see Getting Help in your system's Hardware Owner's Manual.